**Programowanie operacji obróbkowych w Esprit – obróbki tokarskie**

Robert Synajewski

# **Programowanie operacji obróbkowych w Esprit – obróbki tokarskie**

Włocławek 2019

## REDAKCJA WYDAWNICTWA PAŃSTWOWEJ WYŻSZEJ SZKOŁY ZAWODOWEJ WE WŁOCŁAWKU

*Programowanie operacji obróbkowych w Esprit – obróbki tokarskie*

## RECENZENT **Łamanie**

dr inż. Marcin Krupski Państwowa Wyższa Szkoła Zawodowa we Włocławku  $\alpha$  oznoja zaworowa we wiociawnu

© Copyright by Państwowa Wyższa Szkoła Zawodowa we Włocławku Włocławek 2019

#### **ISBN 978-83-60607-89-3**

Skład "Grafika Słowa" Beata Kostrzewska

Druk i oprawa: **Druk Skład, druk i oprawa**

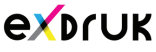

EXDRUK Spółka Cywilna Wojciech Żuchowski Adam Filipia<mark>k</mark> ul. Rysia 6, 87-800 Włocławek tel. 501 335 617, 507 832 458 biuroexdruk@gmail.com

## **Spis treści**

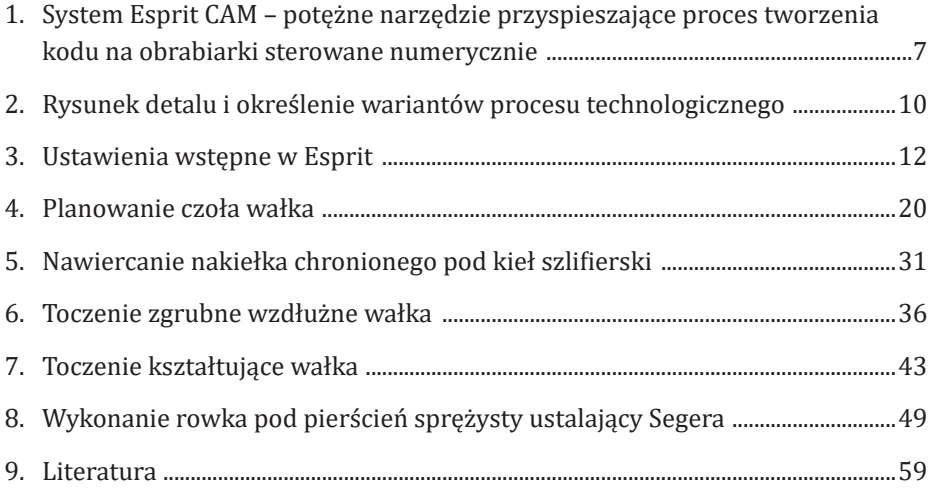

Autor skryptu pragnie wyrazić podziękowania Panu dr inż. Józefowi Kaczmarkowi z PWSZ we Włocławku za cenne uwagi sugerowane podczas opracowywania procesu technologicznego jak i Panu Michałowi Januszkiewiczowi z firmy Abplanalp Sp. z o.o. za wskazówki dotyczące sposobów programowania oraz Panu Karolowi Drobotowiczowi z firmy Sandvik Polska Sp. z o.o. za określenie doświadczalnych wartości parametrów skrawania.

# **1. System Esprit CAM – potężne narzędzie przyspieszające proces tworzenia kodu na obrabiarki sterowane numerycznie**

Zastosowanie na szeroką skalę systemów wspomagających prace inżynierskie spowodowało znaczny wzrost pracochłonności technicznego przygotowania produkcji CAD/CAM w stosunku do pracochłonności wytwarzania [7]. Firmy inwestujące w nowoczesne narzędzia pracy szybko dostrzegają potrzebę posiadania systemu CAM (ang. *Computer Aided Manufacturing -* komputerowe wspomaganie wytwarzania), który będzie w stanie programować złożone procesy obróbcze [15]. System taki integruje fazę projektowania CAD (*Computer Aided Design -* komputerowe wspomaganie projektowania) i wytwarzania [6]. Cechą charakterystyczną CAM-u [8] jest przetwarzanie obiektów (modeli) powstałych w wyniku modelowania komputerowego 2D/3D na instrukcje maszynowe (aczkolwiek modeler może, ale nie musi, być częścią składową programu CAM). Stąd bliska aktualnym realiom definicja systemów CAM [2] to: *komputerowo wspomagane generowanie programów sterujących urządzeniami produkcyjnymi sterowanymi numerycznie, takimi jak obrabiarki, manipulatory, roboty przemysłowe oraz współrzędnościowe maszyny pomiarowe*.

Wśród wielu dostępnych na rynku systemów należących do branży CAD/CAM Esprit jest jednym z przodujących programów tego typu [10], [11]. Cechuje się dużą wydajnością i elastycznością [15]. Jest ceniony przez programistów za rozległy zestaw cykli obróbki, pełną kontrolę narzędzia oraz zdolność do wspierania produkcji w całym zakładzie. Przy pomocy Esprita inżynierowie tworzą ścieżki obróbkowe i przeprowadzają symulacje w sposób kompleksowy. System zapewnia bezbłędną detekcję kolizji i umożliwia generowanie dokładnego kodu NC.

Na początku pracy w systemie Esprit programista ma do wyboru jeden z trzech modułów obróbkowych: frezarski SolidMill, tokarski SolidTurn oraz dotyczący obróbek elektroerozyjnych SolidWire.

Wykorzystując moduł frezowania można programować praktycznie całe spektrum frezarek cnc – maszyn umożliwiających obróbkę od 2,5 do 5 osi. Esprit umożliwia programowanie obróbek typu tokarskiego w zakresie od 2 do nawet 22 osi sterowanych numerycznie, a dla obróbki elektroiskrowej od 2 do 5 osi. W zaawansowanych technologiach system ten może być z powodzeniem stosowany do programowania wielozadaniowej obróbki frezarsko - tokarskiej i narzędzi obróbki osi B [15].

Komponent obróbek tokarskich obejmuje następujące składniki występujące w licencji Esprit [17]:

- SolidTurn Traditional CAM do toczenia 2-osiowego,
- SolidTurn Production składnik CAM do toczenia wielowrzecionowego i wielogłowicowego,
- SolidMillTurn Traditional zawiera funkcje CAM do frezowania na tokarkach z osią C,
- SolidMillTurn Advanced CAM do frezowania i toczenia z osią Y,
- SolidMillTurn Production plus CAM do frezowania i toczenia z osią Y oraz B,
- SolidMillTurn FreeForm 3 axis CAM do równoczesnego 3-osiowego frezowania na centrach tokarsko-frezarskich w osiach XZY,
- SolidMillTurn Mold FreeForm 5 axis CAM do równoczesnego 5-osiowego frezowania na centrach tokarsko-frezarskich w osiach XZYCB.

Tylko sam moduł CAM SolidTurn Traditional do toczenia 2-osiowego posiada m.in. następujące możliwości i zawiera polecenia [16]:

- Obróbka zgrubna do zgrubnego oraz dokładnego toczenia i planowania wewnętrznego oraz zewnętrznego z przygotówki o dowolnym kształcie,
- Konturowanie dokładna obróbka profili: planowanie i toczenie wewnętrzne oraz zewnętrzne,
- Wykonywanie otworów w osi Z wiercenie, gwintowanie oraz do 13 innych cykli obróbki punktowej,
- Rowkowanie 4 wzory obróbki z możliwością zdefiniowania skoku zagłębiania oraz z płynnym wykończeniem nieregularnych kształtów rowków, możliwość obróbki z wykorzystaniem dwóch numerów korekcji przy jednym narzędziu,
- Nacinanie gwintów obróbka gwintów prostych, stożkowych, o stałym i zmiennym skoku, jedno- i wielozwojnych, z możliwością pobrania parametrów z bazy danych,
- Operacja odcinania oraz wysuw pręta poprzez podajnik, także do stopera,
- Programowalny konik oraz podtrzymka stała kontrola pozycjonowania i zetknięcia z detalem.

Poza możliwościami tworzenia i modyfikacji geometrii płaskiej, bryłowej oraz powierzchniowej bezpośredni interfejs Esprit importuje każdy model części z każdego źródła między systemami CAD i CAM. Esprit obrabia bezpośrednio dowolną kombinację kształtów - z brył, powierzchni, siatki lub STL - zapewniając kompletną elastyczność produkcji.

Generowanie kodu NC sterującego pracą obrabiarki jest możliwe przy zastosowaniu właściwego pliku postprocesora. Użytkownik programu może zakupić wybrane postprocesory dla swojego parku maszyn. Wykorzystując Esprit istnieje możliwość wygenerowania kodu na każdą obrabiarkę, co jest niewątpliwie dużą zaletą programu.

Szybkie generowanie kodów NC może odbywać się na podstawie rysunków 2D lub modeli bryłowych. Programowanie w Esprit jest dokładniejsze i szybsze niż "ręczne", pozwala także na generowanie obróbek bardzo skomplikowanych geometrycznie części.

W niniejszym skrypcie na przykładzie programowania kilku operacji obróbkowych dla detalu w postaci wałka maszynowego przedstawiono tylko niewielki fragment z ogromnych możliwości jakie oferuje system Esprit CAM. Temat generowania kodu pozostawiono jako oddzielny do omówienia na zajęciach dydaktycznych.

Autor ma nadzieję, że niniejsze opracowanie będzie pomocne dla studentów w realizacji prac związanych z zajęciami projektowymi prowadzonymi w ramach przedmiotów: Programowanie urządzeń technologicznych i Projektowanie procesów produkcji na kierunku Mechanika i budowa maszyn w PWSZ we Włocławku.

# **2. Rysunek detalu i określenie wariantów procesu technologicznego**

Na rys. 2.1 zaprezentowano rysunek wykonawczy wałka maszynowego narysowany w programie Auto CAD z zaznaczeniem numerów poszczególnych jego stopni wykorzystywanych w opisie wariantów procesów technologicznych. **2. Rysunek detalu i określenie wariantów procesu technologicznego** wariantów procesów technologicznych.

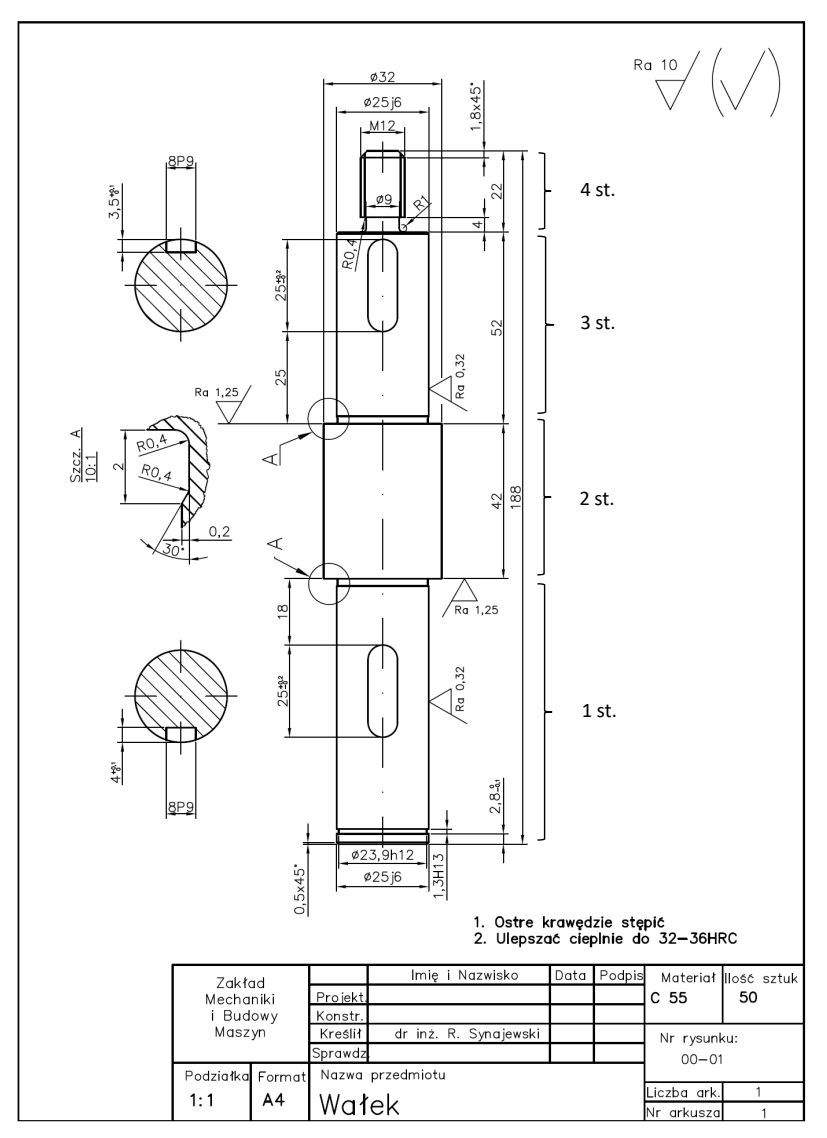

Rys. 2.1. Wałek obrabiany na tokarce CNC Rys. 2.1. Wałek obrabiany na tokarce CNC

Wstępna kolejność operacji i zabiegów została ustalona opierając się na podstawie ramowego procesu technologicznego wału stopniowanego bez obróbki cieplnej przedstawionego na str. 250 pozycji literatury [13]. Przyjęto, że wał został zakupiony jako półfabrytkat ze stali C55 w stanie już ulepszonym cieplnie do twardości 32 – 36 HRC.

Zaproponowano dwa procesy technologiczne dla tego wału. Pierwszy wariant procesu technologicznego dotyczy obróbki wałka przy zamocowaniu go w uchwycie trójszczękowym w ten sposób, aby położenie czoła szczęk umożliwiało przetoczenie stopnia wałka oznaczonego na rysunku jako 1 st. oraz kilka milimetrów stopnia oznaczonego jako 2 st. Proces można przedstawić następująco:

- 1. Przecinanie materiału.
- 2. Planowanie czoła i wykonanie nakiełka.
- 3. Toczenie zgrubne bez podparcia (stosunek wysięg przedmiotu l / średnica przedmiotu d < 3).
- 4. Toczenie kształtujące.
- 5. Toczenie rowka pod pierścień Segera.
- 6. Frezowanie rowka wpustowego.
- 7. Po przemocowaniu planowanie drugiego czoła i wykonanie drugiego nakiełka.
- 8. Toczenie zgrubne.
- 9. Toczenie kształtujące.
- 10. Toczenie rowka dla wyjścia gwintu.
- 11. Frezowanie drugiego rowka wpustowego.
- 12. Toczenie gwintu.
- 13. Szlifowanie czopów w kłach.

W powyższym spisie nie uwzględniono operacji prostowania wałka, ponieważ detal o wymiarach przedstawionych na rysunku trudno wyprostować i w prętach handlowych jest na ogół dość prosty.

Drugi wariant procesu technologicznego różni się od pierwszego zastosowaniem podparcia na końcu wałka ze względu na małą sztywność wałka po przemocowaniu. Proces można przedstawić następująco:

- 1. Przecinanie materiału.
- 2. Planowanie czoła i wykonanie nakiełka.
- 3. Toczenie zgrubne bez podparcia (stosunek wysięg przedmiotu l / średnica przedmiotu d < 3).
- 4. Toczenie kształtujące.
- 5. Toczenie rowka pod pierścień Segera.
- 6. Frezowanie rowka wpustowego.
- 7. Po przemocowaniu planowanie drugiego czoła i wykonanie drugiego nakiełka.
- 8. Toczenie zgrubne z konikiem.<br>9. Toczenie kształtujące z koniki
- 9. Toczenie kształtujące z konikiem.
- 10. Toczenie rowka dla wyjścia gwintu z konikiem.
- 11. Frezowanie drugiego rowka wpustowego z konikiem.
- 12. Toczenie gwintu z konikiem.
- 13. Szlifowanie czopów w kłach.

Powyższe dwa warianty są prawie jednakowe. Różnica polega na tym, że w wariancie pierwszym toczenie zgrubne po przemocowaniu oraz toczenie gwintu prowadzić należałoby w większej ilości przejść (mniejsza sztywność). Stąd wariant drugi jest korzystniejszym procesem niż pierwszy dlatego w dalszej części skryptu właśnie on zostanie analizowany.

W przypadku obróbki wałka z użyciem uchwytu tokarskiego bez możliwości włożenia półfabrykatu o średnicy 36mm przed operacjami planowania czoła i wykonania nakiełka zabiela się wałek na powierzchni walcowej przy jego końcu i stosuje się podtrzymkę dla zwiększenia stabilności tych operacji.

## **3. Ustawienia wstępne w Esprit**

Wyrób jednego z trzech modułów obróbkowych jest możliwy przez włączenie odpowiedniej ikony na pasku Smart Toolbar w obszarze zaznaczonym czerwonym prostokątem.

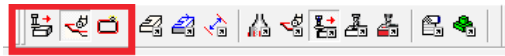

Rys. 3.1. Pasek narzędzi Smart Toolbar z trzema modułami Esprita

Wciśnięta ikona SolidTurn oznacza, że użytkownik systemu wykorzystuje moduł tokarski.

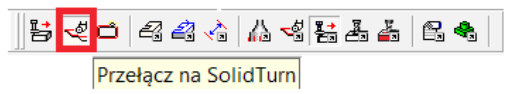

Rys. 3.2. Pasek narzędzi Smart Toolbar z zaznaczoną ikoną modułu tokarskiego

Jeśli użytkownik będzie pracował w systemie wymiarów metrycznych należy wybrać wskaźnikiem myszy z górnego rozwijalnego menu Narzędzia, a następnie Układ jednostek i zaznaczyć opcję Metryczny (rys. 3.3). To jaki aktualnie wybrany jest układ informuje nazwa w prawym dolnym rogu interfejsu rys. 3.4 (pole zaznaczone na pomarańczowo).  $\mathcal{S}$ . 3.3). To jaki aktualnie wybrany jest układ informuje nazwa w prawym dolnym rogu w prawym dolnym rogu w prawym dolnym rogu w prawym dolnym rogu w prawym dolnym rogu w prawym dolnym rogu w prawym dolnym rogu w pra czone na politaranczowo).

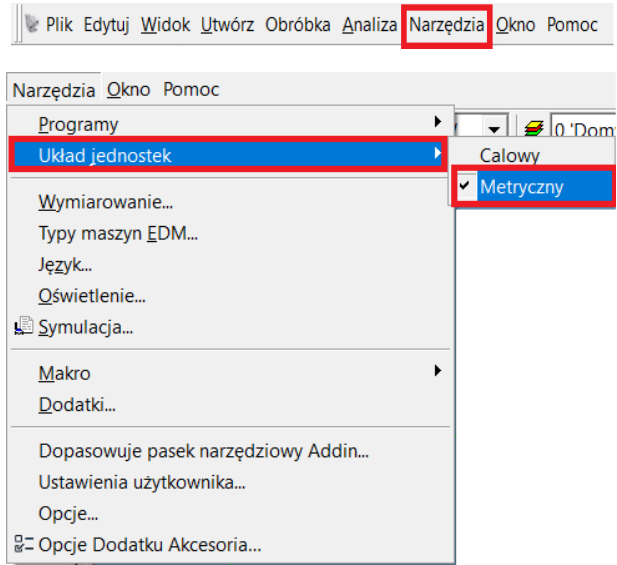

Rys. 3.3. Ścieżka dostępu do zmiany układu jednostek Rys. 3.3. Ścieżka dostępu do zmiany układu jednostek

Dla łatwiejszej pracy w systemie Esprit warto włączyć okna i elementy interfejsu przedstawione na rys. 3.4, których widocznością na ekranie można sterować .<br>1938: rozwijając menu Widok i stawiając znacznik obok wybranego wiersza listy. zwijając ilieliu wiuok i stawi

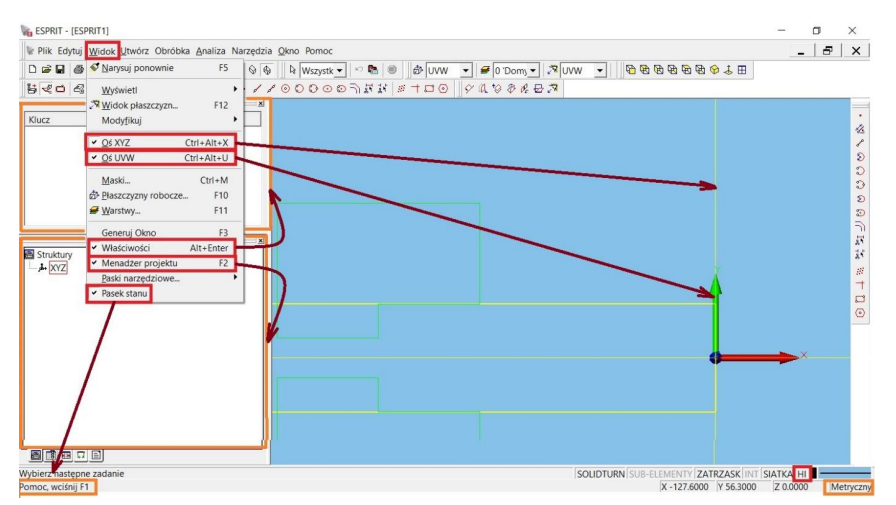

Rys. 3.4 Interfejs Esprita z wybranymi elementami menu Widok wraz ze wskazaniem strzałkami odpowiadających im obiektów odpowiadających im obiektów

W prawym dolnym rogu ekranu zalecane jest włączenie przycisku podświetlenia HI (ang. Highlight) zaznaczonego na rys. 3.4. czerwonym prostokątem. Czarne litery HI - nie szare - oznaczają stan włączony. W tym stanie podczas pracy w Espricie możliwe jest wybranie wskaźnikiem myszy żądanego elementu w oknie modelowania w przypadku kiedy dwa obiekty nakładają się na siebie w aktywnym widoku lub są bardzo blisko siebie.

Podstawową zasadą konwersacji z Espritem jest zważanie na treści generowane przez system i wyświetlane w lewym dolnym rogu interfejsu. W przypadku kiedy funkcja HI jest włączona użytkownik na pytanie zadawane przez Esprita może odpowiedzieć jako TAK wybierając lewy przycisk myszy lub może odpowiedzieć jako NIE używając prawy przycisk.

W module tokarskim domyślnie widoczny jest zarys półfabrykatu (zaznaczone na żółto) i szczęki uchwytu tokarskiego (zaznaczone na zielono) w układzie współrzędnych (rys. 3.5).

Wzajemne zależności położeń wrzeciona, szczęk uchwytu tokarskiego, czoła półfabrykatu, elementów modelu obrabiarki i punktu zerowego Esprita P0 (tzw. "bazy"- rys. 3.5) mogą być określane przez wartości parametrów dostępnych w oknach po kliknięciu zaznaczonych ikon (rys. 3.6): Obróbka  $\rightarrow$ Ustawienie.

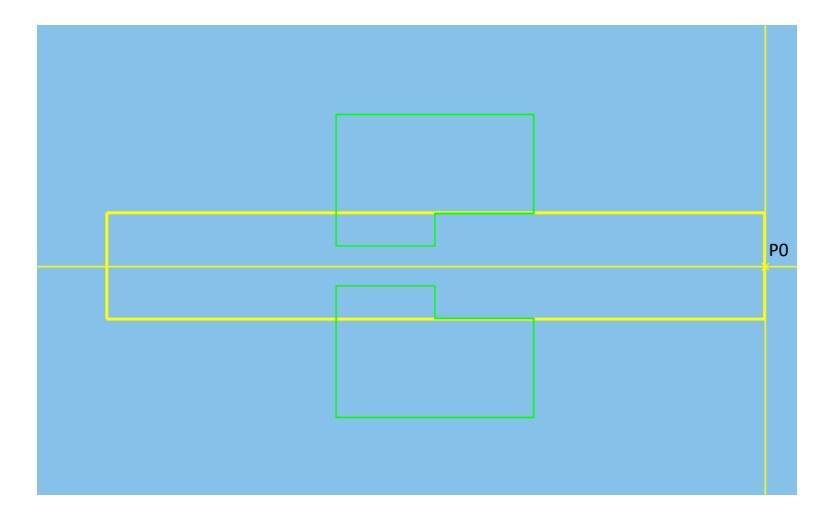

Rys. 3.5. Domyślny, początkowy widok elementów okna głównego w module tokarskim po<br>wyrchomioniu Esprita uruchomieniu Esprita uruchomieniu Esprita uruchomieniu Esprita

|--|--|--|--|--|

Rys. 3.6. Ikony Ustawienie i Obróbka na paskach narzędziowych Smart Toolbar i Obróbka Rys. 3.6. Ikony Ustawienie i Obróbka na paskach narzędziowych Smart Toolbar i Obróbka

współrzędne określają położenie punktu początkowego maszyny względem punktu bazy Esprita (P0) [18]. W procesach toczenia w praktyce najczęściej zmieniana jest wartość Z i wówczas przy jej pomocy można określać położenie przedmiotu, który ma być obrabiany, względem uchwytu. Wałek może być wysuwany z uchwytu najczęściej zmieniana jest wojskiej zmieniana jest wartość Z i wówczas przy jest wojskiego przy jest wojskiego bądz wsuwany. Ale tak naprawdę sterowane jest położenie całej maszyny względem półfabrykatu. Po otworzeniu okna z rys. 3.7 i zaznaczeniu opcji Podstawa maszyny na zakładce Zespoły możliwa jest edycja parametru Począt. XYZ maszyny. Wyświetlane

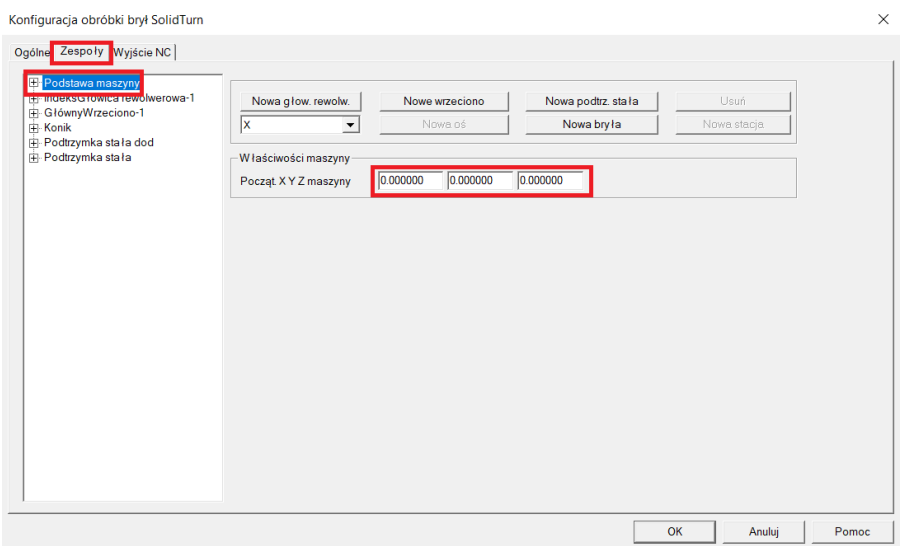

Rys. 3.7. Okno konfiguracji z określeniem współrzędnych Pozycja podstawowa maszyny Rys. 3.7. Okno konfiguracji z określeniem współrzędnych Pozycja podstawowa maszyny

11 nych dla Pozycja podst. XYZ możliwa jest zmiana położenia czołowej powierzchni Po podświetleniu opcji GłównyWrzeciono-1 (rys. 3.8) i wpisaniu współrzęduchwytu wrzeciona względem punktu początkowego maszyny (zerowego, określanego w opcji Podstawa maszyny – rys. 3.7).

Można wyróżnić dwa przypadki ustawienia detalu względem uchwytu obróbkowego. Pierwszy występuje wówczas, gdy po uruchomieniu symulacji w oknie głównym Esprita widoczne są tylko: głowica narzędziowa, obrabiany detal i uchwyt. W tej sytuacji nie ma znaczenia, którym z dwóch parametrów (zaznaczonych na rys. 3.7 czy na rys. 3.8) programista określi położenie przedmiotu względem uchwytu. Obojętne jest czy przesuwana jest podstawa maszyny czy wrzeciono.

Drugi przypadek dotyczy projektu, gdzie jest wykorzystywany szablon maszyny, który zawiera inne zamodelowane bryły np. podstawę maszyny, zespoły związane z nią nieruchomo. W tej sytuacji zmiana wartości zaznaczonej na rys. 3.8 może spowodować, że wcześniej utworzony model obrabiarki zostanie popsuty. Położenia niektórych zespołów maszyny będą nieprawidłowe. Aby tego uniknąć zaleca się sterować położeniem detalu przez parametr Począt. XYZ maszyny (rys. 3.7). parametrów (zaznaczonych na rys. 3.7 czy na rys. 3.8) programista określi położenie przedmiotu

Rozpatrując w niniejszym skrypcie pierwszy przypadek ustawienia detalu przyjęto współrzędne z rys. 3.7. za zerowe. Wówczas składowa Z zaznaczona na rys. 3.8 będzie ustalała położenie powierzchni czoła uchwytu tokarskiego względem bazy P0. Przy obliczaniu wartości współrzędnej Z brano pod uwagę następujące wielkości: zalecza się sterować położeniem detalu przez parametr Począt. XIX maszyny (rys. 3.7). Szcząt. 3 zmiana wartości zaznaczonej na rys. 3.8 może spowodować, że wcześniej utworzony model obrabiarki zin bazy Po. Przy obliczaniu wartości wspołrzędnej z brano pod uwagę następu-

- wymiary wałka (rys. 2.1), Rozpatrując w niniejszym skrypcie pierwszy przypadek ustawienia detalu przyjęto współrzędne z rys.
- szerokość szczęk uchwytu 30mm (rys. 3.10),
- długość toczenia 2 st. wałka równą 3mm,
- zachowaną odległość 1mm dla bezpieczeństwa, tak, aby nie toczyć szczęk. additionally safegues

Zatem położenie Z względem czoła detalu obrobionego po planowaniu będzie wynosiło:

$$
Z = - (188 - 22 - 52 - 42 + 3 + 1 + 30) = -106
$$
 mm

Wyliczoną wartość wpisano we wskazanym miejscu na rys. 3.8. Wyliczoną wartość wpisano we wskazanym miejscu na rys. 3.8.

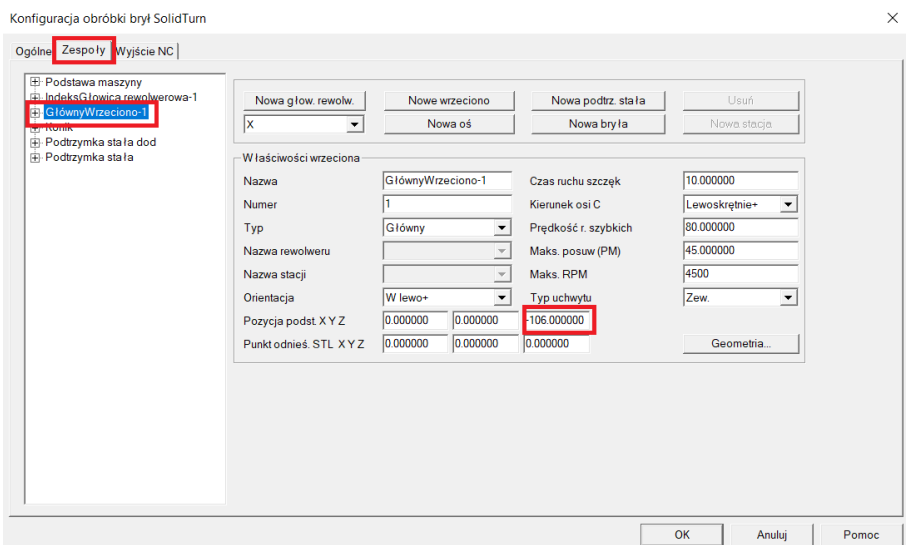

Rys. 3.8. Okno konfiguracji z określeniem pozycji podstawowej wrzeciona Rys. 3.8. Okno konfiguracji z określeniem pozycji podstawowej wrzeciona

Wymiary oraz ilość szczęk uchwytu należy wpisać w nowym oknie (rys. 3.10) po naciśnięciu przycisku Geometria w oknie konfiguracji obróbki (rys. 3.9) dotyczącym właściwości związanych z wrzecionem.

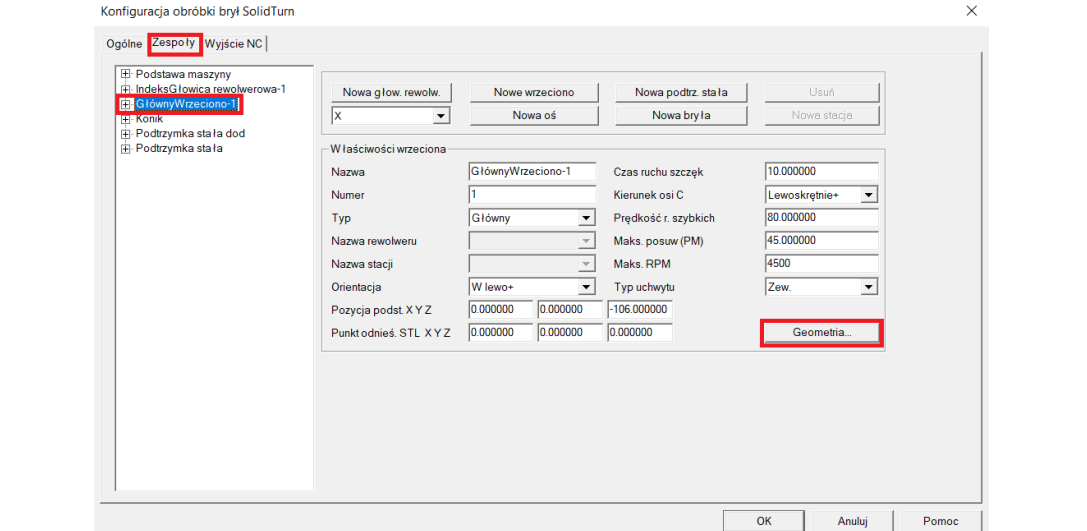

Rys. 3.9. Okno konfiguracji ze wskazaniem miejsca dostępu do edycji parametrów " uchwytu obróbkowego obróbkowego

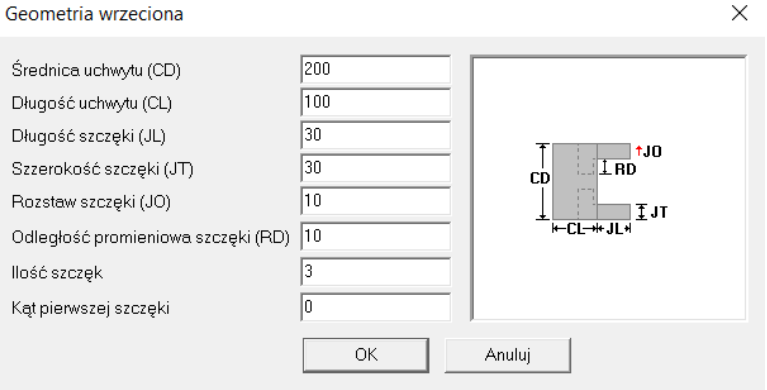

Rys. 3.10. Okno z parametrami uchwytu obróbkowego planowanie czoła na zakładce Ogólne w polu Pozycja startowa Z (rys. 3.11). Spośród kilku typów

Położenie półfabrykatu wałka względem bazy może być określone przez wpisanie naddatku na planowanie czoła na zakładce Ogólne w polu Pozycja startowa Z (rys. 3.11). Spośród kilku typów przygotówki należy wybrać Pręt i poniżej wpisać średnicę półfabrykatu. W pole Max średnica można wpisać wartość największej średnicy obrabianego wałka na danej obrabiarce. Pole Całk. długość pręta dotyczy długości półfabrykatu, czyli gotowego wałka łącznie z naddatkiem na oba czoła. dotyczy dotyczy warka na danej obrabiarce. Pole cark. drugości pręta dotycznie z nadobnie z nadobnie z nadobni wpisać wartość największej średnicy obrazy ważdzieniego ważdzie ważdzie w przez wpisa e naddatku na pianowanie czoła na zakładce Ugolne w polu Pozy

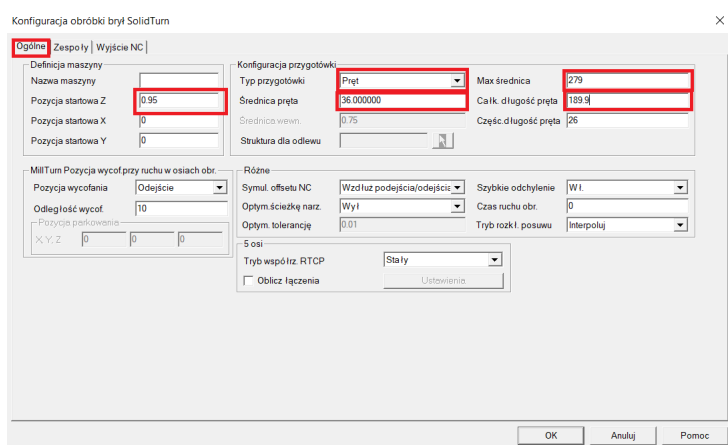

Rys. 3.11. Okno konfiguracji obróbki ze wskazaniem omawianych pozycji i parametrów Rys. 3.11. Okno konfiguracji obróbki ze wskazaniem omawianych pozycji i parametrów półfabrytakatu na zakładce Ogólne półfabrytakatu na zakładce Ogólne

Podczas zaznaczania wskaźnikiem myszy wybranych elementów zalecane jest, aby te elementy wyróżniały się kolorem pomarańczowym. W celu ustawienia tego koloru należy wybrać z górnego menu Narzędzia, a następnie Opcje. W oknie (rys. 3.12) na zakładce Cechy dla wiersza Grupuj pozycje należy zmienić kolor na pomarańczowy. Aby to ustawienie działało po ponownym uruchomieniu programu należy przed zaakceptowaniem OK nacisnąć przycisk Domyślne… i zatwierdzić Zapisz ustawienia jako domyślne. pozycje należy zmienić kolor na pomarańczowy. Aby to ustawienie działało po ponownym zatwierdzić Zapisz ustawienia jako domyślne.

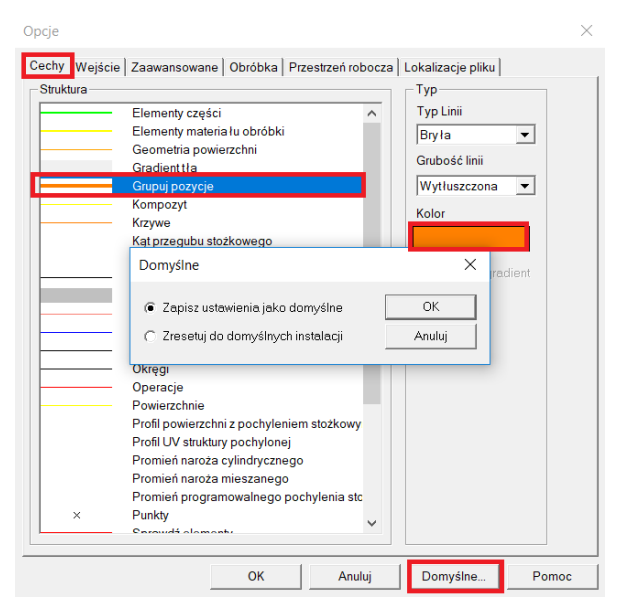

Rys. 3.12. Okno konfiguracji ze wskazaniem ustawienia koloru wyświetlanych elementów w Espricie

#### **Import rysunku z programu typu CAD**

Esprit umożliwia wczytanie rysunku utworzonego w programie typu CAD. W celu jego zaimportowania należy z menu górnego Plik wybrać opcję Otwórz, po czym wskazać w oknie plik wymiany rysunku z rozszerzeniem .dxf.

Po zaimportowaniu geometrii rysunku należy przenieść punkt początkowy na czoło wałka. Aby to osiągnąć można wybrać opcję Przenieś punkt początkowy z menu Edytuj, a następnie wskazać punkt symetrii na czole wałka. Ewentualny obrót geometrii wałka do orientacji przygotówki jest możliwy po zaznaczeniu elementów geometrii i skorzystaniu z opcji menu podręcznego po kliknięciu prawym przyciskiem myszy (rys. 3.13).

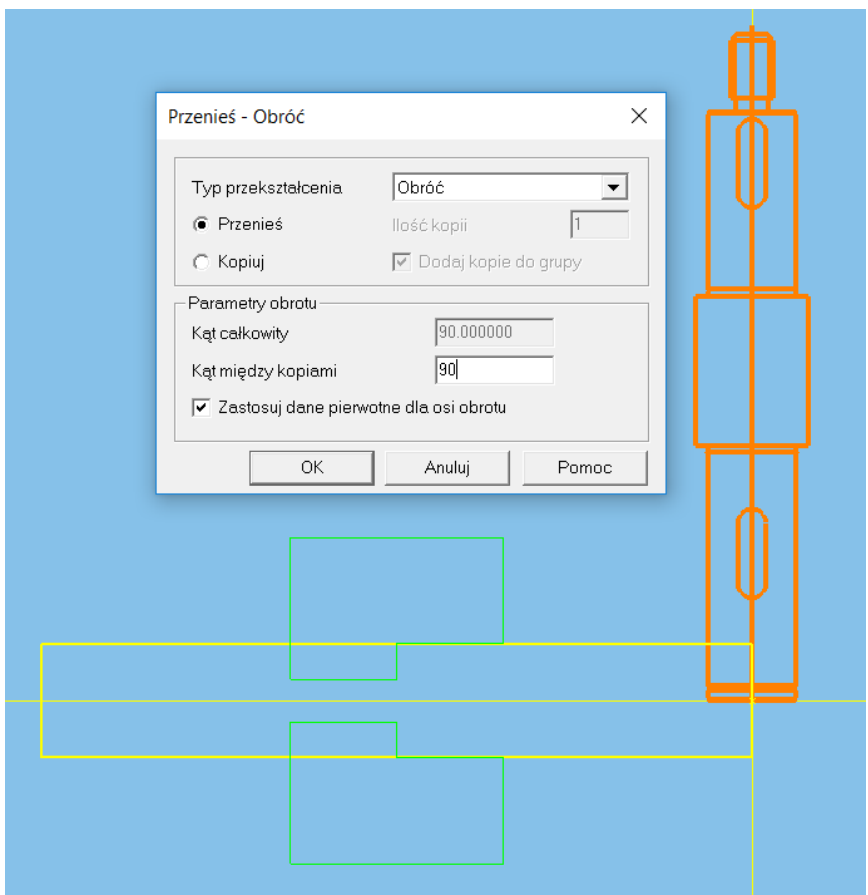

Rys. 3.13. Okno podręcznego menu z różnymi typami przekształceń m.in. z możliwością obrotu zaimportowanej geometrii wałka Rys. 3.13. Okno podręcznego menu z różnymi typami przekształceń m.in. z możliwością obrotu zaimportowanej geometrii wałka

#### **Dobór narzędzi do kolejnych operacji i ich programowanie**

Proces programowania operacji w programie Esprit CAM składa się z podstawowych etapów zawierających:

 – określenie elementów geometrycznych poprzez narysowanie ich w Esprit lub zaimportowanie z programów typu CAD,

– utworzenie struktury jako celu obróbki na podstawie zaznaczonej geometrii.

– zdefiniowanie typu i parametrów narzędzia (narzędzi) lub jego wybór z katalogu elektronicznego.

– wybór typu operacji z możliwych modułów obróbkowych wraz z określeniem dla niej technologii i parametrów.

– przeprowadzenie graficznej symulacji.

– wygenerowanie kodu wykorzystując właściwy postprocesor dla danego typu na obrabiarki CNC.

#### **4. Planowanie czoła wałka**  4. FIGHUWANIE CZUIA WAINA

Podstawą do utworzenia struktury jest określenie elementu geometrycznego w postaci punktu na średnicy półfabrykatu w płaszczyźnie powierzchni obrobionej. W tym celu należy:

– wyświetlić pasek narzędzi Geometria nieograniczona i kliknąć ikonę Punkt, - wyświetlić pasek narzędzi Geometria nieograniczona i kliknąć ikonę Punkt,

– wpisać współrzędne kartezjańskie punktu w układzie rysunkowym XY i nacisnąć przycisk Zastosuj. - wpisać współrzędne kartezjańskie punktu w układzie rysunkowym XY i nacisnąć przycisk Zastosuj.

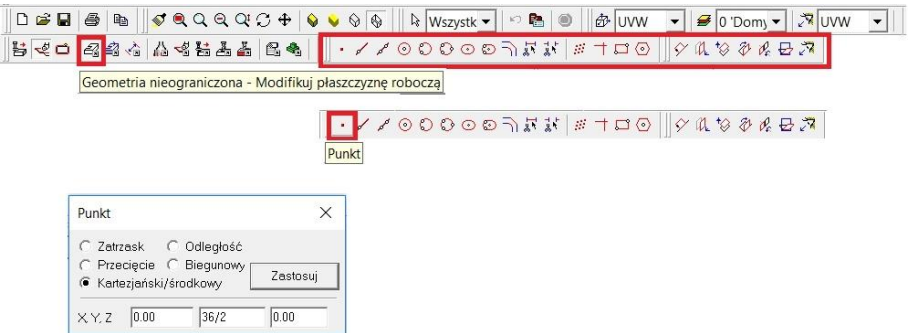

Rys. 4.1. Zaznaczona ikona na pasku Smart Toolbar włączająca pasek geometrii nieograniczonej oraz okno polecenia Punkt Rys. 4.1. Zaznaczona ikona na pasku Smart Toolbar włączająca pasek geometrii nieograniczonej oraz okno polecenia Punkt

– wyświetlić pasek narzędzi Utwórz struktury i kliknąć ikonę Łańcuch ręcznie - wyświetlić pasek narzędzi Utwórz struktury i kliknąć ikonę Łańcuch ręcznie

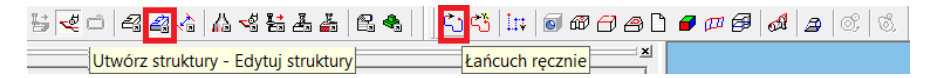

Rys. 4.2. Zaznaczona ikona na pasku Smart Toolbar włączająca pasek tworzenia struktur i ich edycji i ich edycji wraz z ikoną polecenia do tworzenia struktur łańcuchowych Rys. 4.2. Zaznaczona ikona na pasku Smart Toolbar włączająca pasek tworzenia struktur

 $\mu$  has pasku narzędzi puytuj. – wskazać punkt o współrzędnych (0,18,0) utworzony powyżej, a następnie początek tego układu współrzędnych, po czym należy kliknąć ikonę z czerwonym kołem na pasku narzędzi Edytuj.

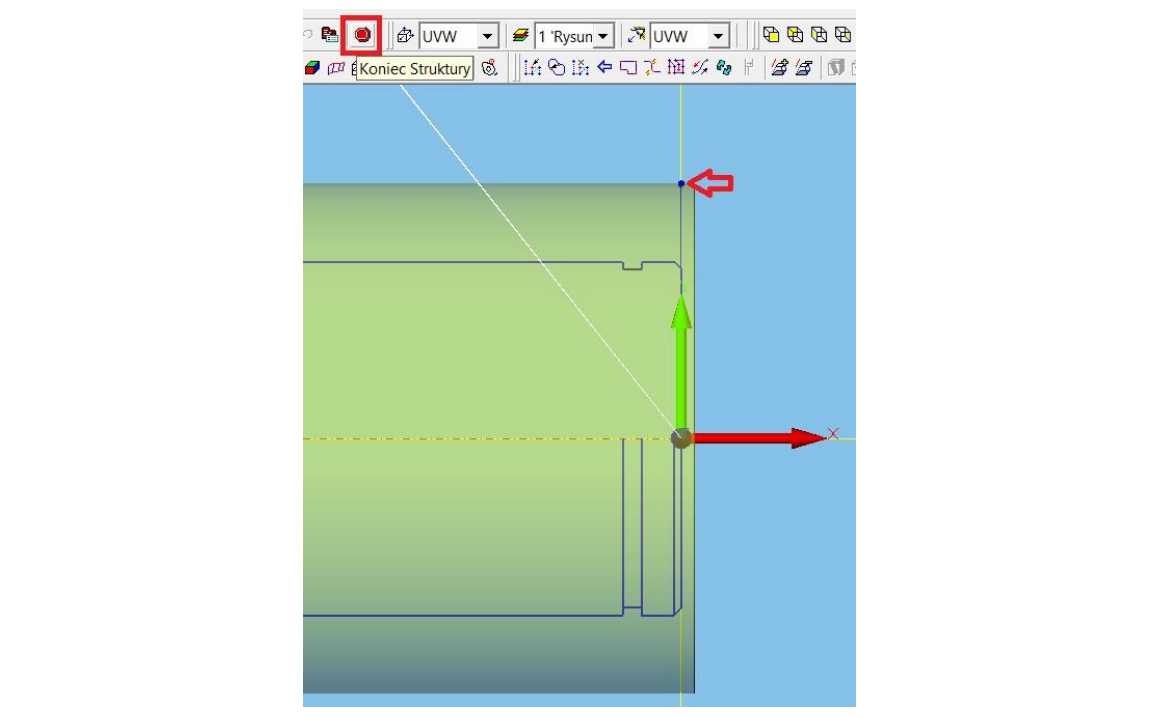

17 Rys. 4.3. Omawiany sposób tworzenia struktury łańcuchowej z wykorzystaniem polecenia Łańcuch ręcznie Rys. 4.3. Omawiany sposób tworzenia struktury łańcuchowej z wykorzystaniem polecenia Łańcuch

Wskutek powyższych czynności została utworzona struktura łańcuchowa widoczna w zakładce Struktury w oknie Menadżera projektu. Struktury w oknie Menadżera projektu.

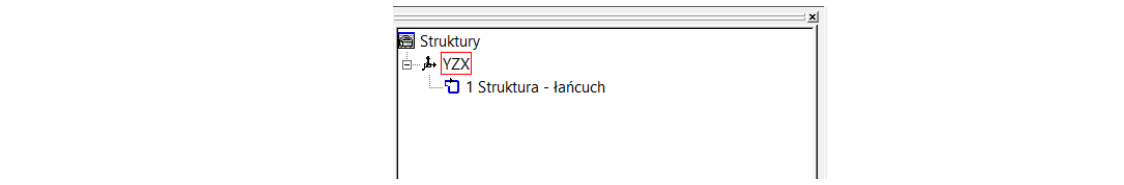

Rys. 4.4. Fragment okna Menadżera projektu po utworzeniu struktury łańcuchowej Rys. 4.4. Fragment okna Menadżera projektu po utworzeniu struktury łańcuchowej

Dla planowania jak i toczenia wzdłużnego zgrubnego zastosowano nóż tokarski o oznaczeniu kodowym DCLNR 16 16H 12 z płytką wymienną CNMG 12 04 08-PR 4325 dobrany przy pomocy programu CoroPlus ToolGuide firmy Sandvik Coromant [21].

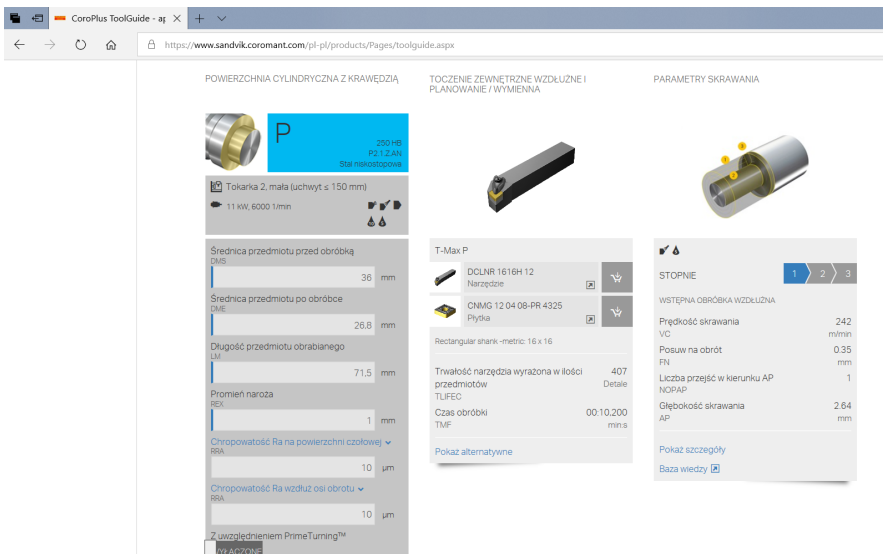

Rys. 4.5. Zrzut ekranu z danymi wejściowymi (po lewo ), z dobranym narzędziem i zalecanymi parametrami skrawania [21] parametrami skrawania [21] parametrami skrawania [21] Rys. 4.5. Zrzut ekranu z danymi wejściowymi (po lewo ), z dobranym narzędziem

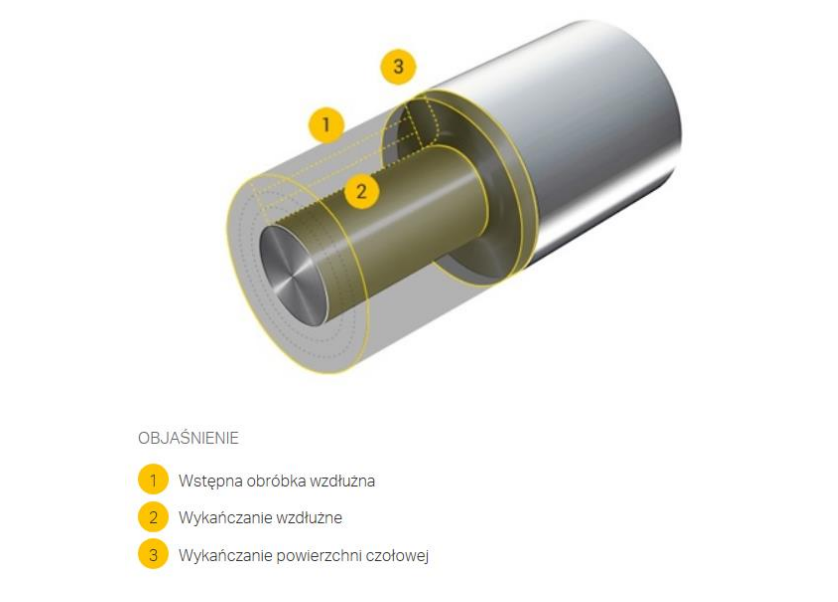

Rys. 4.6. Model kolejnych etapów obróbki prezentowany w programie Rys. 4.6. Model kolejnych etapów obróbki prezentowany w programie CoroPlus ToolGuide [21] CoroPlus ToolGuide [21]

|                                                                      |                           |                | VC [m/min]<br>PREDKOŚĆ SKRAWANIA       | FN [mm]<br>POSUW NA OBRÓT                                      | NOPAP<br>LICZBA PRZEJŚĆ W KIERUNKU AP    |  |
|----------------------------------------------------------------------|---------------------------|----------------|----------------------------------------|----------------------------------------------------------------|------------------------------------------|--|
|                                                                      |                           |                | 242                                    | 0.35                                                           |                                          |  |
|                                                                      |                           |                | 242                                    | 0.35                                                           |                                          |  |
|                                                                      |                           | 3 <sup>1</sup> | 242                                    | 0.35                                                           |                                          |  |
|                                                                      |                           |                | DMS [mm]<br>ŚREDNICA PRZEDMIOTU PRZED. | DME [mm]<br>ŚREDNICA PRZEDMIOTU PO OBRÓBCE GŁEBOKOŚĆ SKRAWANIA | AP [mm]                                  |  |
| OBJAŚNIENIE                                                          |                           |                | 36                                     | 30.72                                                          | 2.64                                     |  |
| 1 Wstępna obróbka wzdłużna<br>2 Wykańczanie wzdłużne                 |                           |                | 30.72                                  | 26.8                                                           | 1.96                                     |  |
| 3 Wykańczanie powierzchni czołowej                                   |                           | 3 <sup>o</sup> | 36                                     | 26.8                                                           | 1.96                                     |  |
| T-Max P                                                              |                           |                |                                        |                                                                |                                          |  |
| DCLNR 1616H 12<br>Narzędzie                                          | ₩<br>$\boxed{\textbf{z}}$ |                | RPMX [1/min]<br>MAKSYMALNA PREDKOŚĆ    | PPCX [kW]<br>MAKSYMALNA MOC SKRAWANIA                          | MMCX [Nm]<br>MAKSYMALNY MOMENT SKRAWANIA |  |
| CNMG 12 04 08-PR 4325<br>$\blacktriangleright$                       |                           |                | 2510                                   | 7.56                                                           | 28.8                                     |  |
| Płytka                                                               | ₩<br>$\boxed{\text{N}}$   | 2 <sup>1</sup> | 2880                                   | 5.7                                                            | 18.9                                     |  |
| Złącze                                                               |                           | 3 <sup>1</sup> | 2880                                   | 5.7                                                            | 25.4                                     |  |
| Rectangular shank -metric: 16 x 16                                   |                           |                |                                        |                                                                |                                          |  |
| Chłodzenie<br>■ Zewnętrzne                                           |                           |                | OBJAŚNIENIE                            |                                                                |                                          |  |
| & Emulsja 5%                                                         |                           |                | 1 Wstępna obróbka wzdłużna             |                                                                |                                          |  |
|                                                                      |                           |                | 2 Wykańczanie wzdłużne                 |                                                                |                                          |  |
| @<br>Powierzchnia cylindryczna z krawędzią                           |                           |                | 3 Wykańczanie powierzchni czołowej     |                                                                |                                          |  |
| P2.1.Z.AN 250 HB                                                     |                           |                |                                        |                                                                |                                          |  |
| 凹<br>Tokarka 2. mała (uchwyt ≤ 150 mm)<br>$+11$ <i>LW 6000 1 lmm</i> |                           |                |                                        |                                                                |                                          |  |

Rys. 4.7. Parametry skrawania zaproponowane na podstawie programu CoroPlus ToolGuide firmy Sandvik Coromant [21] Rys. 4.7. Parametry skrawania zaproponowane na podstawie programu CoroPlus ToolGuide firmy  $\alpha$  many bandvik do.

Podana na rysunku wykonawczym (rys. 2.1) twardość wałka 32÷36 HRC odpoviada twardości w skali Brinella 300 ÷ 335 HB. Jest ona większa niż założona w programie Coro plus 250HB (rys. 4.5). Z tego względu prędkość skrawania postanowiono zmniejszyć o 30%, natomiast wartość posuwu zachowano na tym samym poziomie. Prędkość skrawania przyjęto na poziomie 169 m/min, a posuw  $0.35$  mm/obr. Podana na rysunku wykonawczym (rys. 2.1) twardość wałka 32÷36 HRC odpoz tego względu przedkość skrawania postanowiono zajędu przed postanowiono za postanowiono 30% się postanowania

W celu utworzenia narzędzia w Esprit w Menadżerze projektu w zakładce Na-W celu utworzenia narzędzia w Esprit w Menadżerze projektu w zakładce Narzędzia należy rozwinąć rzędzia należy rozwinąć menu przez kliknięcie strzałki i następnie wybrać Narzędzia tokarskie à Płytka tokarska. menu przez kliknięcie strzałki i następnie wybrać Narzędzia tokarskie → Płytka tokarska.

|                                  |                      |   |    | w                           |
|----------------------------------|----------------------|---|----|-----------------------------|
| ♨<br>$\sqrt{2}$<br>$\mathbb{R}$  |                      |   |    | ◈                           |
| ⊟ . • 1 - Indeks                 | Narzędzia frezarskie | ٠ |    |                             |
|                                  | Narzedzia tokarskie  |   |    | Płytka tokarska             |
| <b>i</b> <sup>d</sup> Stacja:1   |                      |   | 71 | Płytka do rowków            |
| <b><i><u></u></i></b> Stacja:2   |                      |   | Θ  | Płytka do gwintów           |
| ⊕ Stacja:3                       |                      |   |    | Płytka gwintująca drobnozw. |
| <b><i><u></u></i></b> Stacja:4   |                      |   |    |                             |
| <b><i><u></u></i></b> Stacja:5   |                      |   |    | Mini płytka tokarska        |
| ⊕ Stacja:6                       |                      |   |    | Mini płytka do rowków       |
| <b><i><u></u></i></b> Stacja:7   |                      |   | U  | Mini płytka wiertarska      |
| <b><i><u></u></i></b> Stacja:8   |                      |   |    |                             |
| <b><i><u></u></i></b> Stacja:9   |                      |   | ి  | Płytka własna użytkownika   |
| <b><i><u></u></i></b> Stacja: 10 |                      |   |    |                             |
|                                  |                      |   |    |                             |

Rys. 4.8. Fragment Menadżera projektu z przedstawionym sposobem dodawania nowego narzędzia – płytki tokarskiej

Po wyborze rodzaju narzędzia w Menadżerze projektu pojawi się nowa zakładka zaznaczona w dolnej części ekranu na czerwono (rys. 4.9). Znając oznaczenie kodowe narzędzia wg międzynarodowej normy ISO należy wypełnić zakładki dotyczące narzędzia, które można wybierać w lewej części Menadżera projektu. W zakładce Ogólne należy wpisać nazwę narzędzia. W przypadku większej liczby narzędzi niż jedno zaleca się w nazwie narzędzia umieszczać kody płytki i trzonka. Menadżera projektu. W zakładzej w projektu. W projektu. W przypadku wpisać nazwę na zakładce Ogólne na zwiecie ka zaznaczona w ubinej części ekranu na czerwono (rys. 4.9). znając ozna

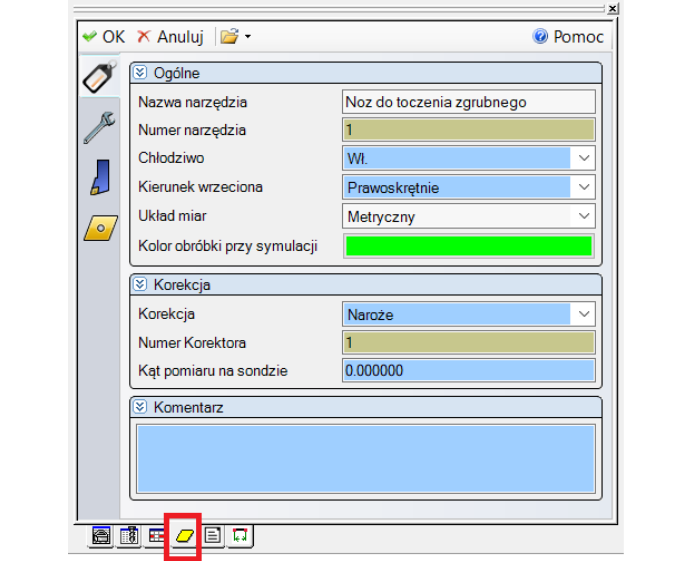

Rys. 4.9. Wypełniona zakładka Ogólne noża do obróbki zgrubnej

Przyjęto orientację narzędzia typu 3V dla ustawienia kierunku długości trzonka prostopadle do osi wrzeciona przedmiotowego. wrzeciona przedmiotowego.

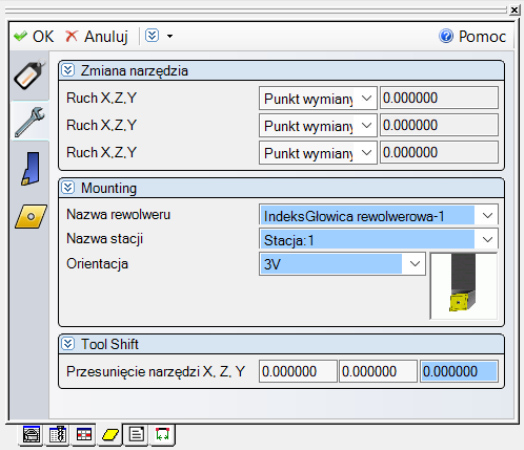

Rys. 4.10. Wypełniona zakładka Ustawienia noża do obróbki zgrubnej Rys. 4.10. Wypełniona zakładka Ustawienia noża do obróbki zgrubnej

W polach z tłem koloru niebieskiego są wyświetlane wartości domyślne systemu. Pola zaznaczone na brązowo dotyczą wartości obliczonych, które są zależne od innych wprowadzonych danych.

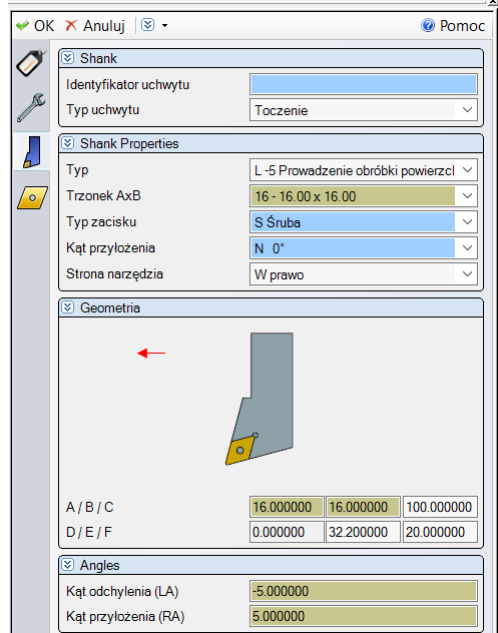

Rys. 4.11. Wypełniona zakładka Trzonek noża do obróbki zgrubnej Rys. 4.11. Wypełniona zakładka Trzonek noża do obróbki zgrubnej Rys. 4.11. Wypełniona zakładka Trzonek noża do obróbki zgrubnej

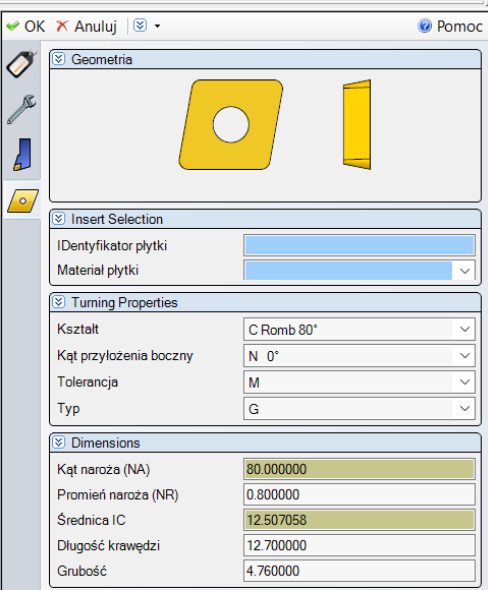

Rys. 4.12. Wypełniona zakładka Ostrze noża do obróbki zgrubnej Rys. 4.12. Wypełniona zakładka Ostrze noża do obróbki zgrubnej

Dane wartości długości krawędzi i grubości płytki tokarskiej zostały dobrane na podstawie tabel - rys. 4.13 i rys. 4.14.

|                          | D            | н           | S              |                          |              | W             | l, d  |      |
|--------------------------|--------------|-------------|----------------|--------------------------|--------------|---------------|-------|------|
|                          |              | d           |                |                          |              |               | mm    | cale |
| <b>S4</b>                | 04           | 03          | 03             | 06                       |              | ٠             | 3,97  | 5.32 |
| 04                       | 05           | 04          | 04             | 08                       | 08           | 53            | 4,76  | 3/16 |
| 05                       | 06           | 05          | 05             | 09                       | 09           | 03            | 5,56  | 7/32 |
| $\equiv$                 | $\equiv$     | 06          | ÷              | $\overline{\phantom{a}}$ | ۰            | $\equiv$      | 6,00  | .236 |
| 06                       | 07           | 06          | 06             | n                        | $\mathbf{H}$ | 04            | 6,35  | 1/4  |
| 08                       | 09           | 07          | 07             | 13                       | 13           | 05            | 7,94  | 5/16 |
| $\overline{\phantom{a}}$ | ÷            | 08          | ÷              | $\overline{\phantom{a}}$ | ÷            | $\mathcal{L}$ | 8,00  | .315 |
| 09                       | $\mathbf{H}$ | 09          | 09             | 16                       | 16           | 06            | 9,52  | 3/8  |
| $\bar{\phantom{a}}$      | $\sim$       | 10          | $\blacksquare$ | $\overline{\phantom{a}}$ | ÷            | $\omega$      | 10,00 | .394 |
| $\mathbf{H}$             | 13           | $\, \rm II$ | $\mathbf{1}$   | 19                       | 19           | 07            | 11,11 | 7/16 |
| ×.                       | ÷            | 12          | ÷              | $\overline{\phantom{a}}$ | ۰            | ÷             | 12,00 | .472 |
| $12 \overline{ }$        | 15           | 12          | 12             | 22                       | 22           | 08            | 12,70 | 1/2  |
| 14                       | 17           | 14          | 14             | 24                       | 24           | 09            | 14,29 | 9/16 |
| 16                       | 19           | 15          | 15             | 27                       | 27           | 10            | 15,88 | 5/8  |
| ÷                        | ×,           | 16          | ٠              | $\sim$                   | ä,           | ÷,            | 16,00 | .630 |

Rys. 4.13. Tabela długości boku płytek skrawających [19] Rys. 4.13. Tabela długości boku płytek skrawających [19]

| Symbol         | Grubość [mm] |
|----------------|--------------|
| $\overline{0}$ | 1,59         |
| $\mathsf{T}$   | 1,98         |
| 02             | 2,38         |
| 03             | 3,18         |
| T3             | 3,97         |
| 04             | 4,76         |
| 06             | 6,35         |
| 07             | 7,94         |
| 08             | 8,00         |
| 09             | 9,52         |
| 12             | 12,70        |

Rys. 4.14. Tabela grubości płytek skrawających [19]

Po wypełnieniu wszystkich zakładek tworzonego narzędzia należy kliknąć przycisk OK w górnej lewej części okna Menadżera projektu (rys. 4.12). Utworzone narzędzie powinno być widoczne na zakładce Narzędzia i przypisane do stacji 1 głowicy rewolwerowej – rys. 4.15. Rys. 4.14. Tabela grubości płytek skrawających [19] Po wypełnieniu wszystkich zakładek tworzonego narzędzia należy kliknąć przyciska przyciska przyciska OK w górnej przycisk okwigornej lewej części okna Menadzera projektu (rys. 4.12). Utworzone narzędzie po narzędzie powinno być włuoczne na zakładce Narzędzia i przyp

|                                                  |  |                             | × |  |  |  |  |  |  |
|--------------------------------------------------|--|-----------------------------|---|--|--|--|--|--|--|
| <b>MA 8 17 1</b>                                 |  |                             |   |  |  |  |  |  |  |
| ∃ 1 - IndeksGlowica rewolwerowa-1: 12 pozycja(e) |  |                             |   |  |  |  |  |  |  |
| ÷                                                |  | Id                          |   |  |  |  |  |  |  |
| └d Stacja:1                                      |  | ◯ Noz do toczenia zgrubnego |   |  |  |  |  |  |  |
| Stacja:2                                         |  |                             |   |  |  |  |  |  |  |
| └di Stacja:3                                     |  |                             |   |  |  |  |  |  |  |
| └Btacja:4                                        |  |                             |   |  |  |  |  |  |  |
| └B Stacja:5                                      |  |                             |   |  |  |  |  |  |  |
| └B Stacja:6                                      |  |                             |   |  |  |  |  |  |  |
| └Btacja:7                                        |  |                             |   |  |  |  |  |  |  |
| ∙⊟ Stacia: 8                                     |  |                             |   |  |  |  |  |  |  |

Rys. 4.15. Fragment zakładki Narzędzia Menadżera projektu z umieszczonym narzędziem zakładki Narzędzia Menadżera projektu z umieszczonym narzędziem w stacji 1 głowicy rewolwerowej w stacji 1 w stacji 1 głowicy rewolwerowej

W przypadku, gdyby narzędzie zostało umieszczone w obszarze Nieprzydzielone (rys. 4.16), w celu przeniesienia go do konkretnej stacji głowicy rewolwerowej należy kliknąć prawym przyciskiem myszy na utworzone narzędzie i wybrać ścieżkę przeniesienia tak jak na rysunku poniżej.

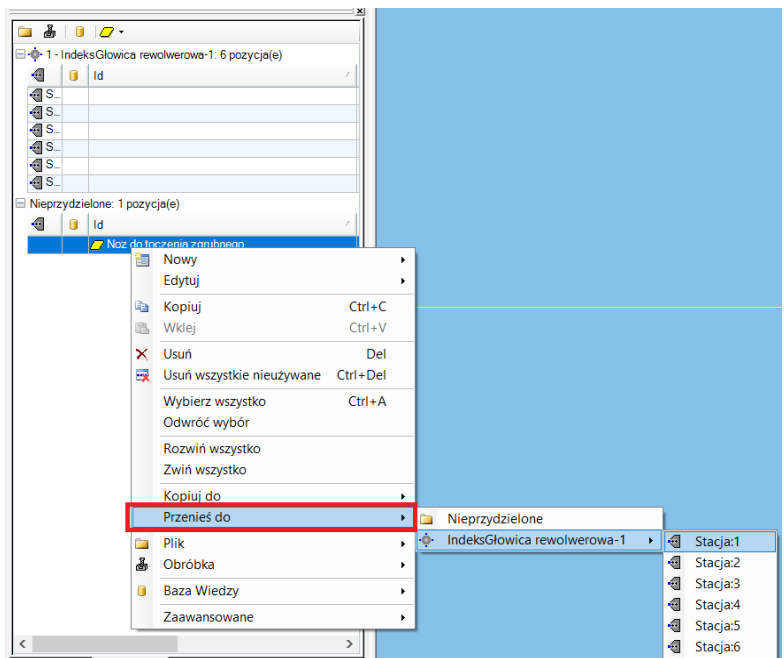

Rys. 4.16. Sposób przeniesienia narzędzia z obszaru nieprzydzielonego Rys. 4.16. Sposób przeniesienia narzędzia z obszaru nieprzydzielonego

Mając utworzone narzędzie i strukturę do planowania należy ustalić parametry Mając utworzone narzędzie i strukturę do planowania należy ustalić parametry na poziomie obróbki. na poziomie obróbki. W tym celu do przyjętej struktury należy przypisać obróbkę, czyli po zaznaczeniu struktury należy wyświetlić pasek narzędzi SolidTurn (rys. 4.17) i kliknąć ikonę Zgrubna. zhonne obrobna i vysir cela ao przyjętej su antary nare

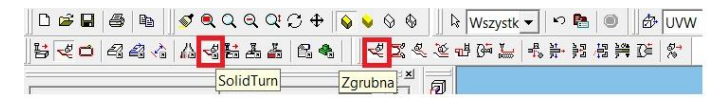

Rys. 4.17. Zaznaczona ikona na pasku narzędziowym Smart Toolbar włączająca pasek SolidTurn z zaznaczonym poleceniem operacji Zgrubna Rys. 4.17. Zaznaczona ikona na pasku narzędziowym Smart Toolbar włączająca pasek SolidTurn z

Po wyborze rodzaju operacji w Menadżerze projektu pojawi się nowa zakładka zaznaczona w dolnej części ekranu na czerwono (rys. 4.18). Na tej zakładce należy uzupełnić kolejne zakładki przedstawione poniżej, które można przełączać w lewej części okna. Na zakładce Ogólne należy wybrać narzędzie, którego sposób tworzenia został opisany w aktualnym rozdziale. Szybkość skrawania Vc w m/min i posuw w mm/obr. należy podać zgodnie z wcześniej ustalonymi wartościami. Parametr Jednostka prędk. określa jaka funkcja przygotowawcza będzie generowana przez postprocesor: G96 czy G97. Dla parametru Jednostka prędkości należy wybrać CSS, która określa stałą prędkość skrawania przy planowaniu. Dla parametru Jednostka posuwu należy wybrać Na obrót, czyli programowanie z posuwem w mm/obr. Dla pola Maksymalne RPM można wpisać maksymalna prędkość obrotową wrzeciona obrabiarki. rzez postprocesor. G50 czy G57. Dia parametru jeunostka pręukości należy w<sub>z</sub> min/obr. Dia pola maksymalne za minozna w pisać maksymalna prędkość obre

|         | ฆ<br>Nazwa operacji          |                                                        |          |
|---------|------------------------------|--------------------------------------------------------|----------|
| Ogólne  | Planowanie czola SolidTurn   |                                                        |          |
|         | <b>⊗</b> Wybór narzędzia     |                                                        |          |
| Sposób  | Narzędzie                    | $\mathbb Z$ Noz do toczenia zgrubneg $\mathfrak c\sim$ | 甲        |
| euqnub: | Orientacja                   | 3V                                                     |          |
|         | <b>S</b> Ustawienia pracy    |                                                        |          |
|         | Nazwa wrzeciona              | GłównyWrzeciono-1                                      |          |
|         | Identyfikator głowicy        | Głowica-1                                              |          |
|         | i Posuwy i prędkości         |                                                        |          |
|         | Szybkość RPM, CSS            | 1494                                                   | 169      |
|         | Szybkość posuwu PM, PR       | 522.900000                                             | 0.350000 |
|         | Średnica odniesienia         | 36.000000                                              |          |
|         | Jednostka prędk.             | <b>CSS</b>                                             |          |
|         | Jednostka posuwu             | Na obrót                                               |          |
|         | Szybkość posuwu poprzecznego | 100.000000                                             |          |
|         | Maksymalne RPM               | 6000                                                   |          |
|         | Zakres wrzeciona             | Wył                                                    |          |
|         | Priorytet wrzeciona          | Wvł                                                    |          |
|         | Posuw, prędkość z KB         | <b>Nie</b>                                             |          |
|         | Komentarz<br>তা              |                                                        |          |
|         | Planowanie czola             |                                                        |          |

Rys. 4.18. Wypełniona zakładka Ogólne operacji planowania Rys. 4.18. Wypełniona zakładka Ogólne operacji planowania

Na zakładce Sposób (rys. 4.19) należy pamiętać, aby wybrać poprawny Tryb pracy – w przypadku planowania - Czoło. W przypadku utworzenia struktury, tak jak to opisano w bieżącym rozdziale, nie ma potrzeby jej modyfikacji – wartości dotyczące przedłużenia struktury mogą być zerowe. Korekcja narzędz. NC może pozostać jako NIE, co powoduje, że operator obrabiarki będzie miał wpływ na wartości korekcyjne.

Na zakładce Zgrubna (rys. 4.20) należy wybrać automatyczną przygotówkę. Dla tej opcji przygotówka jest obliczana na podstawie poprzednich operacji tokarskich, jeśli takowe występowały, lub jest definiowana w oknie Konfiguracja obróbki brył SolidTurn lub Parametrach symulacji. Naddatki powinny pozostać zerowe co oznacza, że nie będzie zostawianego naddatku pomiędzy końcową ścieżką narzędzia a strukturą. Maksymalna głębokość skrawania wskazuje na największą dopuszczalną głębokość spośród przejść skrawających. W tym przypadku dla uzyskania jednego przejścia może być ona równa naddatkowi na planowanie czoła. Obszar typów wejść i wyjść dotyczy ruchów narzędzia z posuwem roboczym. W przypadku kiedy inne parametry umożliwiają obrobkę bez uderzeń narzędzia w przedmiot obrabiany zarówno Typ wejścia jak i Typ wyjścia może być ustawiony jako Brak. jako Brak. narzędzie pozostać jako NIE, co pozostać jako NIE, co pozostać jako NIE, co powoduje, pozostać jako narzędzie mi wartości korekcyjne.<br>W 1992 bielo  $\alpha$ dopuszczalną głąbokość spośród przejść spośród przejść spośród przejść spośród przejść spośród przejść spośród przejść skrawających. W tym przypadku do uzyskania jednego przejść spośród przez przejść spośród przez prz przejścia może być ona równa naddatkowi na planowanie czoła. Obszar typów wejść dotyczy rypow wejst i wyjst uotyczy ruchów narzędzia z posuwem roboczym. W przypadku kiedy i

| $ \mathfrak{D} $ .<br>OK X Anului   | <sup>O</sup> Pomoc    |
|-------------------------------------|-----------------------|
| i≫ Strategia obróbki                |                       |
| Typ pracy                           | Czoło<br>$\checkmark$ |
|                                     |                       |
| Przejście wykańcz.                  | <b>Nie</b>            |
| <sup>2</sup> Przedłużenie struktury |                       |
| Start Przedłużenie                  | 0.000000              |
| Koniec Przedłużenie                 | 0.000000              |
| i Szybkie dojście/Odejście          |                       |
| Typ dojścia                         | <b>Brak</b>           |
| Typ odejścia                        | <b>Brak</b>           |
| V Wykrywanie kolizji                |                       |
| Tryb podcinania                     | Tak                   |
| Wykrywanie kolizji                  | Tak                   |
| Dodat. kąt przyłoż. przed           | 0.000000              |
| Dodat. kąt przyłożenia za           | 0.000000              |
| Zaokrąglanie                        | Nie                   |
| <b>Eunkcje maszyny</b>              |                       |
| Korekcja narzędz.NC                 | <b>Nie</b>            |
| Długość Rejestr                     | 1                     |
| Cykl wielokrotny                    | Nie                   |

Rys. 4.19. Wypełniona zakładka Sposób operacji planowania Rys. 4.19. Wypełniona zakładka Sposób operacji planowania

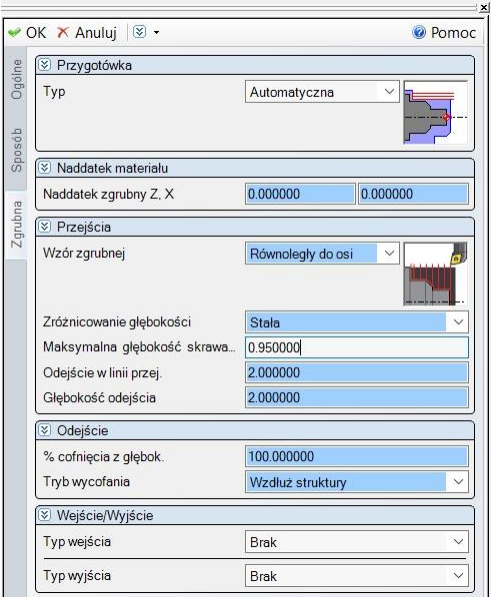

Rys. 4.20. Wypełniona zakładka Zgrubna operacji planowania Rys. 4.20. Wypełniona zakładka Zgrubna operacji planowania

Po poprawnym wypełnieniu wszystkich zakładek należy kliknąć przycisk OK w lewym górnym rogu Menadżera projektu i przeprowadzić symulację obróbki. W tym celu wystarczy włączyć pasek pokazany na rys. 4.21 i wybrać jedną z opcji symulacji z tego paska. Przycisk Uruchom umożliwia rozpoczęcie symulacji jak i wznowienie jej po użyciu pauzy. Wybór Krok pojedynczy przeprowadza symulację wg liczby elementów ustawionych w oknie Parametry symulacji. Okno to jest otwierane poprzez kliknięcie na pierwszą ikonę od prawej strony zaznaczonego paska Symulacja. Jeśli parametr Częstotl. aktualizacji zostanie ustawiony na opcję Bloki, a Bloki na wartość 1 wówczas naciśnięcie przycisku Krok pojedynczy będzie skutkowało przeprowadzeniem symulacji odpowiadającej jednej linii kodu NC w czasie. Funkcja Wiele kroków umożliwia zasymulowanie zgodne z parametrem Tryb wieloetapowy. Przykładowo jeśli zostanie wybrana opcja Bloki, a dla Bloki ustawiono wartość 10, wówczas naciśnięcie przycisku Wiele kroków będzie skutwielowało wielost zbywo wielo utrzezujące przykładowało industrialnego zależowaniem zapowy. Przez przez przeza<br>Kowało przeprowadzeniem symulacji odpowiadającej 10 liniom kodu NC w czasie. w rewym gornym roga menaazera projekta i przeprowadzie symulację obrobin. linii kodu NC w czasie. Funkcja Wiele kroków umożliwia zasymulowanie zgodne z parametrem Tryb paska Symulacja. Jeśli parametr Częstotl. aktualizacji zostanie ustawiony na opcję itwierane poprzez kliknięcie na pierwszą ikonę od prawej strony zaznaczonego poprzez przeprowadzeniem symulacji odpowiadającej jednej min kodu i re wówało przeprowadzeniem symulacji odpowiadającej To mnom kodu NC w czasie  $\epsilon$ 

$$
\textcolor{blue}{\textbf{5-}\textbf{7} \textbf{1} \textbf{2} \textbf{3} \textbf{4} \textbf{5} \textbf{4} \textbf{6} \textbf{7} \textbf{8} \textbf{8} \textbf{1} \textbf{8} \textbf{8} \textbf{9} \textbf{1} \textbf{1} \textbf{
$$

Rys. 4.21. Zaznaczona ikona (od lewej) na pasku Smart Toolbar włączająca pasek Symulacja – Symulacja zaawansowana Symulacja zaawansowanaRys. 4.21. Zaznaczona ikona (od lewej) na pasku Smart Toolbar włączająca pasek Symulacja –

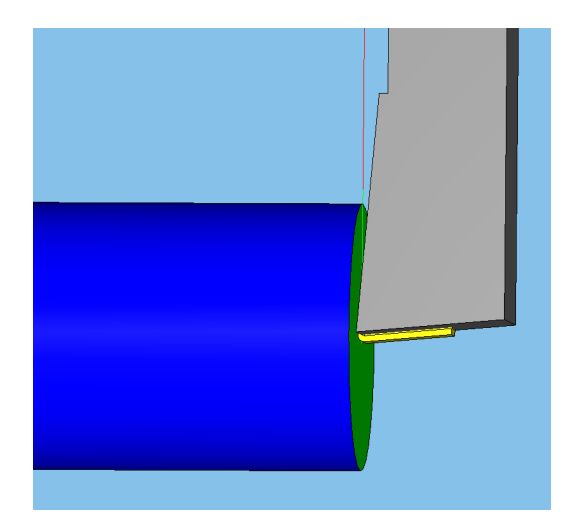

Rys. 4.22. Fragment zrzutu ekranu z symulacji planowania czoła wałka: niebieska Rys. 4.22. Fragment zrzutu ekranu z symulacji planowania czoła wałka: niebieska powierzchnia – powierzchnia – nieobrobiona, zielona powierzchnia – obrobiona, linia czerwona odzwierciedla ruch punktu charakterystycznego ostrza noża z posuwem szybkim, linia nieobrobiona, zielona powierzchnia – obrobiona, linia czerwona - odzwierciedla ruch punktu zielona - odzwierciedla ruch z posuwem roboczym

Należy pamiętać, że przycisk Stop powoduje zatrzymanie symulacji i wyjście z trybu symulacji. Dlatego dopóki nie wybierze się tego przycisku nie jest możliwa jakakolwiek edycja operacji.

### **5. Nawiercanie nakiełka chronionego pod kieł** szlifierski wielkości 1.6mm. Do wykonania nakieżka zastosowano narzędzie w postaci narzędzie w postaci na miejsce w postaci na zastosowano na zastosowano na zastosowano na zastosowano na zastosowano na zastosowano na zastosowano na z

Dla średnicy wału ø32 zgodnie z normą PN-83/M-02499 wybrano nakiełek chroniony typ B o wielkości 1.6mm. Do wykonania nakiełka zastosowano narzędzie w postaci nawiertaka DIN 333 B z katalogu firmy Dolfamex [20].

1. Utworzenie narzędzia wg zarysu użytkownika:

– narysować profil otwarty narzędzia w prawej górnej ćwiartce płaszczyzny XY orientując oś narzędzia w osi Y i ustawiając punkt początkowy narzędzia w początku układu współrzędnych (rys. 5.1),

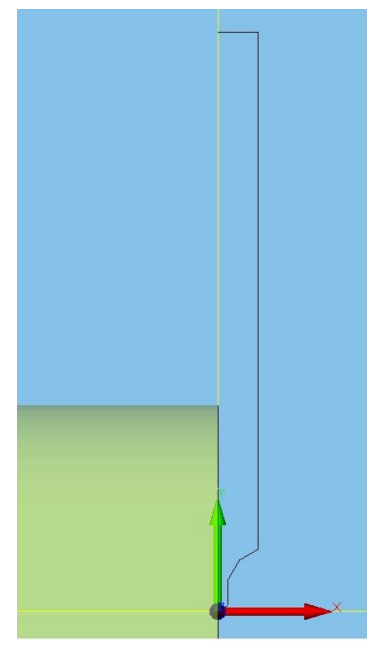

Rys. 5.1. Narysowany profil otwarty narzędzia

– zaznaczyć narysowany profil narzędzia i zapisać go jako plik geometrii narzędzia z rozszerzeniem .ect w znanej dla siebie lokalizacji, - zaznaczyć narysowany profil narzędzia i zapisać go jako plik geometrii narzędzia z rozszerzeniem dzia z rozszerzeniem .ect w

– w projekcie Esprita w zakładce Narzędzia Menadżera projektu wybrać Narzędzia frezarskie → Frez własny użytkownika (rys. 5.2).  $\mu$ ara niezarsnie  $\lambda$  niez w  $\psi$  progetablic $\rightarrow$  Erez w zakładce Narzędzia (Rezgridzia frezarskie  $\rightarrow$  Frez

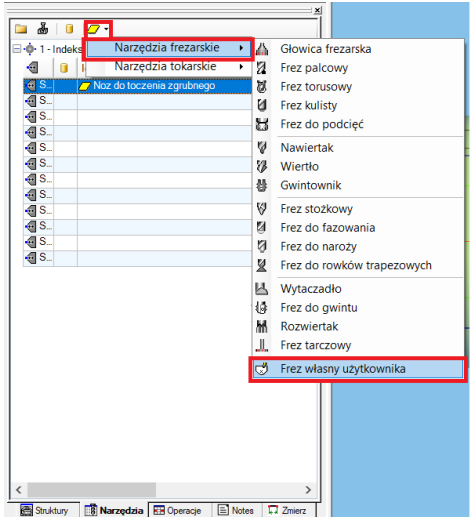

Rys. 5.2. Sposób dodawania nowego narzędzia - nawiertaka wg zarysu użytkownika wykorzystujący opcję Frez własny użytkownika opcję Frez własny użytkownika

– na zakładce Ustawienia określić orientację osi jako Z+.

– na zakładce Cutter wybrac plik ze zdefiniowaną wcześniej geometrią narzędzia – Browse for file.  $\overline{a}$  na zakładce Cutter wybrać plik ze zdefiniowaną w zakładce for file.

 $\overline{\bullet}$  OK  $\overline{\times}$  Anuluj  $\overline{\otimes}$  . V OK X Anuluj │ <mark>S -</mark> <sup>O</sup> Pomoc *Q* Pomoc **Extension Image** Shank Image Ò Ò  $\mathcal{R}$ R  $\overline{\phantom{0}}$  $\sqrt{2}$  $\mathbb{I}%$  $\mathbb{I}$ Ø Ø **8** Rozszeżenie  $\sqrt{2}$  Shank Średnica uchwytu 35.000000 Typ Cylindryczny Długość całkow. (OL) 30.000000 Średnica trzonka 6.300000 Długość narzedzia 20.000000 20,000000 Długość narzędzia Długość kraw. skraw 7,000000 图画图 5 图 미 图面图成图画 V OK X Anuluj | **W** • <sup>O</sup> Pomoc Cutter Image  $\overline{\mathcal{O}}$ ø  $\triangle$  $\mathbf{V}$ Ø  $\infty$  Cutter Geometria narzędzia Browse for file Średnica narzędzia 6.300000 Długość kraw, skraw 7,000000 llość ostrzy Średnica trzonka 6.300000 Długość narzędzia 20.000000 ■■■◎□■□

– uzupełnić wymiary narzędzia zgodnie z podanymi w katalogu narzędzi (rys. 5.3). - uzupełnić wymiary narzędzia zgodnie z podanymi w katalogu narzędzi (rys. 5.3).

Rys. 5.3. Trzy ostatnie zakładki nawiertaka B1.6 Rys. 5.3. Trzy ostatnie zakładki nawiertaka B1.6

– kliknąć przycisk OK w lewym górnym rogu Menadżera projektu. 2. Utworzenie struktury typu wiertarskiego PTOP:

- 2. Utworzenie struktury typu wiertarskiego PTOP: 30
- z paska Utwórz struktury wybrać ikonę o nazwie Ręcznie PTOP.

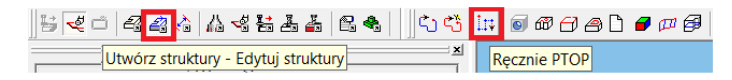

Rys. 5.4. Zaznaczona ikona na pasku narzędziowym Smart Toolbar włączająca pasek Nys. 3.4. zaznaczona nona na pasku narzędziowym smart roonoar wiączająca pasek<br>Utwórz struktury – Edytuj struktury z zaznaczonym poleceniem tworzenia struktury Ręcznie PTOP. Rys. 5.4. Zaznaczona ikona na pasku narzędziowym Smart Toolbar włączająca pasek Utwórz 8.5.4. S.4. Zaznaczonym polsceniem worzenia su ukłury  $\frac{1}{2}$ struktury z zaznaczonym poleceniem tworzeniem two  $\frac{1}{2}$  $Recznie PIOP$ .

– lewym przyciskiem myszy wskazać punkt nawiercania (0,0,0). - lewym przyciskiem myszy wskazać punkt nawiercania (0,0,0).

- na pasku Edytuj wybrać ikonę Koniec struktury tak jak w przypadku planowania czoła.  $E$ faktem utworzenie się jest pojawienie się jest pojawienie się jest pojawienie struktury – 1PTOP (punktowa) – 1PTOP (punktowa) – 1PTOP (punktowa) – 1PTOP (punktowa) – 1PTOP (punktowa) – 1PTOP (punktowa) – 1PTOP (punktow - na pasku Edytuj wybrać ikonę Koniec struktury tak jak w przypadku planowania czoła. - lewym przyciskiem myszy wskazać punkt nawiercania (0,0,0).

Efektem utworzenia struktury jest pojawienie się jej ikony w zakładce struktur – 1PTOP (punktowa) (na poziomie niebieskiej strzałki na rys. 5.5).  $E_{\text{F}}$ enie struktury jest pojawienie się jest pojawienie się jest pojawienie struktury – 1PTOP (punktowa) – 1PTOP (punktowa) – 1PTOP (punktowa) – 1PTOP (punktowa) – 1PTOP (punktowa) – 1PTOP (punktowa) – 1PTOP (punktowa 1PTOP (punktowa) (na poziomie niebieskiej strzałki na rys. 5.5).

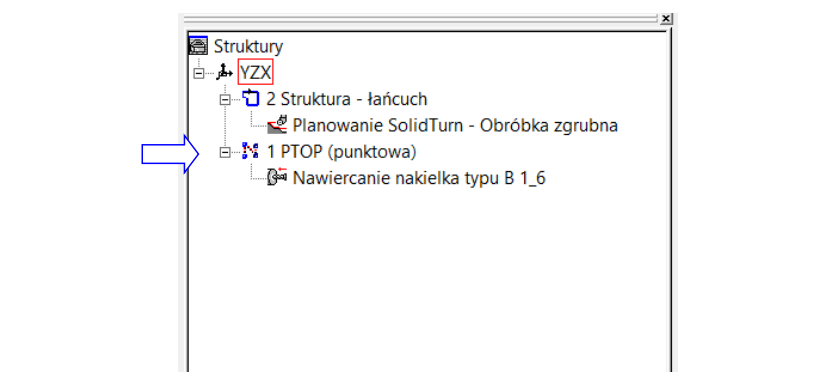

Rys. 5.5. Struktura wiertarska PTOP i dodana do niej operacja nawiercania nakiełka w punkcie poniżej s. 5.5. Struktura wiertarska PTOP i dodana do niej operacja nawiercania nakiełka

3. Dodanie operacji typu Wiercenie: 3. Dodanie operacji typu Wiercenie: 3. Dodanie operacji typu V

- zaznaczyć utworzoną strukturę PTOP. – zaznaczyć utworzoną struk

– z paska SolidTurn wybrać ikonę Wiercenie (rys. 5.6). - z paska SolidTurn wybrać ikonę Wiercenie (rys. 5.6).

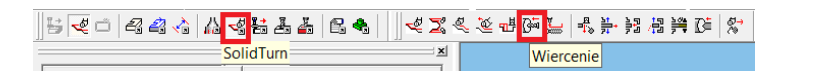

Rys. 5.6. Zaznaczona po lewo ikona na pasku narzędziowym Smart Toolbar włączająca pasek SolidTurn z zaznaczonym poleceniem operacji Wiercenie. parametry skrawania dobrane na podstawie katalogu firmy Dolfamex. SolidTurn z zaznaczonym poleceniem operacji Wiercenie.  $\frac{1}{\sqrt{2}}$  which ogólne (rys. 5.7) wybrać na początku tego rozdziału i wprowadzić rozdziału i wprowadzić tego rozdziału i wprowadzić rozdziału i wprowadzić rozdziału i wprowadzić rozdziału i wprowadzić rozdziału i wprow

- na zakładce Ogólne (rys. 5.7) wybrać nawiertak utworzony na początku tego rozdziału i wprowadzić parametry skrawania dobrane na podstawie katalogu firmy Dolfamex. – na zakładce Ugolne (rys. 5.7) wybrac nawiertak ui

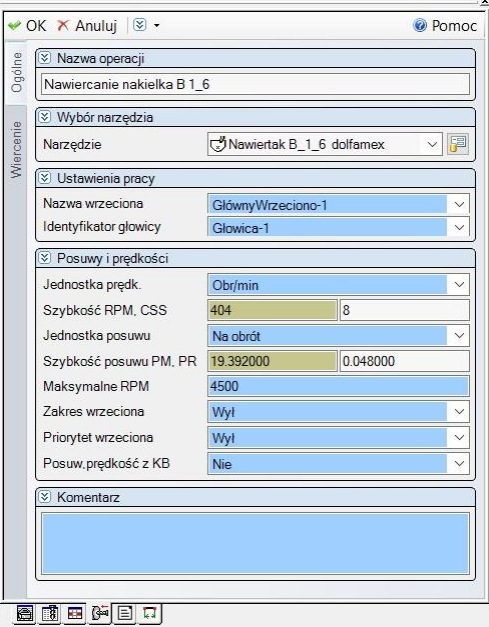

Rys. 5.7. Wypełniona zakładka Ogólne operacji nawiercania nakiełka Rys. 5.7. Wypełniona zakładka Ogólne operacji nawiercania nakiełka

– na zakładce Wiercenie uzupełnić parametry tak jak na rys. 5.8. - na zakładce Wiercenie uzupełnić parametry tak jak na rys. 5.8. - na zakładce Wiercenie uzupełnić parametry tak jak na rys. 5.8.

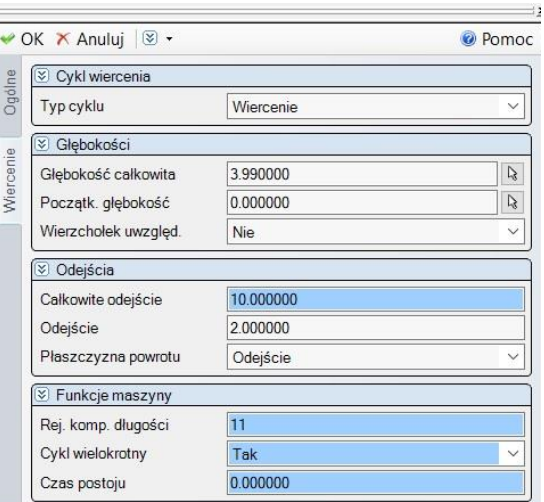

Rys. 5.8. Wypełniona zakładka Wiercenie operacji nawiercania nakiełka Rys. 5.8. Wypełniona zakładka Wiercenie operacji nawiercania nakiełka Rys. 5.8. Wypełniona zakładka Wiercenie operacji nawiercania nakiełka

Po poprawnym wypełnieniu wszystkich zakładek należy kliknąć przycisk OK w lewym górnym rogu Menadżera projektu i przeprowadzić symulację obróbki. Po poprawnym wypełnieniu wszystkich zakładek należy kliknąć przycisk OK w lewym górnym rogu Menadżera projektu i przeprowadzić symulację obróbki.

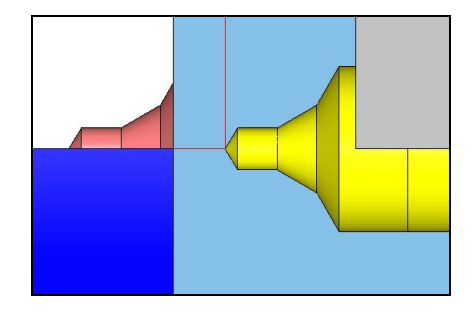

Rys. 5.9. Fragment zrzutu ekranu z symulacji nawiercania (po lewo: część wałka w rzucie Rys. 5.9. Fragment zrzutu ekranu z symulacji nawiercania (po lewo: część wałka w rzucie półwidok – półwidok – półprzekrój utworzony przez wybór polecenia Przekrój ¾ z paska narzędzi Symulacja zaawansowana, po prawo: na żółto nawiertak) po prawo: na żółto nawiertak)

#### **6. Toczenie zgrubne wzdłużne wałka** Zgodnie z rysunkiem wykonawczym (rys. 2.1) do toczenia zewnętrznego największej średnicy *ϕ*32 ze o. Toczenie zgrupne wzglużne wałka Ra 10 nie jest w

Zgodnie z rysunkiem wykonawczym (rys. 2.1) do toczenia zewnętrznego największej średnicy  $\phi$ 32 ze względu na wymaganą chropowatość powierzchni tego stopnia wałka Ra 10 nie jest wymagane toczenie kształtujące. Jednak ze względu na stosunkowo niedużą drogę toczenia na stopniu o największej średnicy w pierw-**6. Toczenie zgrubne wzdłużne wałka** szym zamocowaniu równą 3mm zastosowano toczenie zgrubne i kształtujące. Nie ma wtedy konieczności tworzenia oddzielnej struktury dla toczenia zgrubnego. Toczenie zewnętrzne zgrubne przeprowadzono przy pomocy noża z tą samą płytką używaną do planowania. Kolednikowo moddały drogy toczenia na stopnia o najwiętrzej srodnicji w przy przy przy przy przy przy przy prz względu na wymaganą chropowatość powierzchni tego stopnia wałka Ra 10 nie jest wymaganą wymaganą wymaganą wyma<br>Powierzchni tego stopnia wymagana wymagana wymagana wymagane wymagane wymagane wymagane wymagane wymagane wyma toczenie zewnętrzne zgrubne przeprowadzono przy pomocy noza z tą samą pryc

Kolejność czynności przy programowaniu operacji toczenia zgrubnego jest następująca:  $T$ ozenie zewnętrzne zewnętrzne za tą samą przeprowadzono przeprowadzono przeprowadzono przeprowadzono przepro planowania.

1. Utworzenie elementów geometrii dla struktury toczenia wzdłużnego:

- wybrać polecenie Linia 1 (rys. 6.1) i wskazać punkt charakterystyczny zaznaczony czerwonym okręgiem, a następnie określić kąt pochylenia rysowanej prostej (rys. 6.2).  $w_0$  (c) in water characterize punkt characterystyczny  $\epsilon$ .  $\overline{a}$ , a następnie określić kąt pochylenia rys $\overline{b}$ .

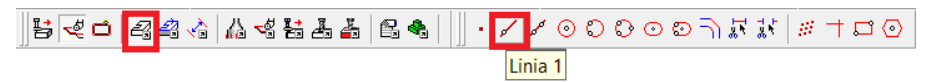

Rys. 6.1. Zaznaczona ikona na pasku narzędziowym Smart Toolbar włączająca pasek Rys. 6.1. Zaznaczona ikona na pasku narzędziowym Smart Toolbar włączająca pasek Geometria Geometria nieograniczona z zaznaczonym poleceniem Linia 1 nieograniczona z zaznaczonym poleceniem Linia 1

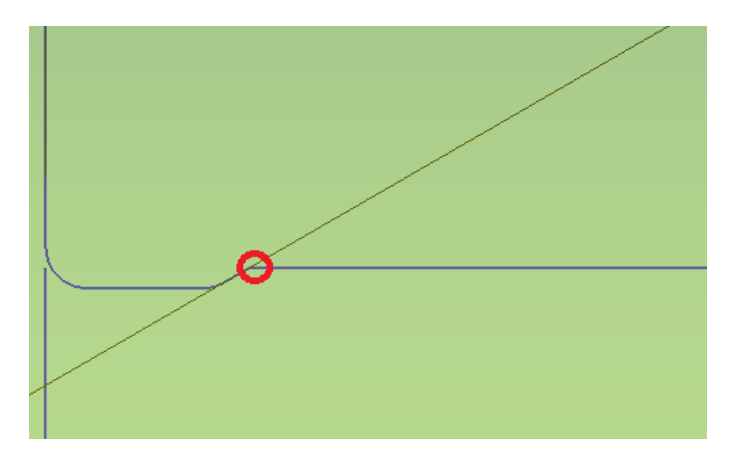

Rys. 6.2. Zaznaczony punkt charakterystyczny do utworzenia pochyłej linii pod kątem 300 będącej przedłużeniem zarysu podcięcia

– analogicznie zastosować powyższe polecenia w obszarze końca zarysu wałka (rys.6.3).  $\epsilon$  analogicznie zastosować powyższe powyższe powyższe powyższe polecenia w obszarze końca zarysu wałka (rys.6.3).

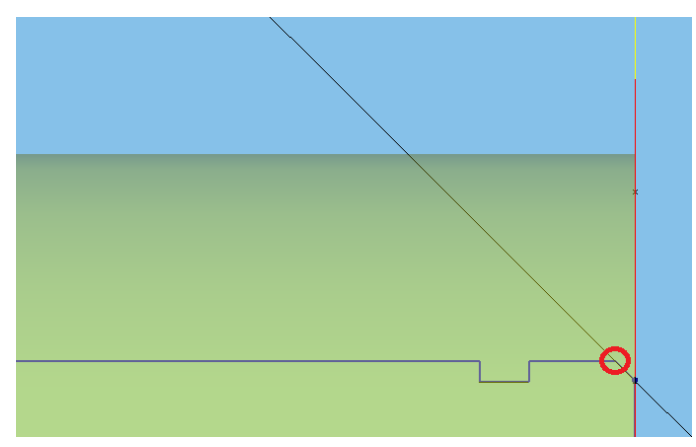

Rys. 6.3. Zaznaczony punkt charakterystyczny do utworzenia drugiej pochyłej linii pod Rys. 6.3. Zaznaczony punkt charakterystyczny do utworzenia drugiej pochyłej linii pod kątem 135<sup>0</sup> kątem 135º będącej przedłużeniem zarysu fazy

– wybrać polecenie Linia 1 i wskazać element odniesienia w postaci linii zarysu czopa przedmiotu po szlifowaniu. Należy stosować się do wskazówek wyświetlanych w lewym dolnym rogu ekranu. Bezpośrednio wprowadzić z klawiatury wartość odległości 0.2mm określającą, gdzie utworzona zostanie prosta równoległa do wybranej zaakceptować<br>Iinii. Wartość ta jest promieniowym naddatkiem na szlifowanie czopa. Można wpisać wartość naddatku średnicowego podzielonego przez 2 i zaakceptować ją poprzez Enter. W końcowym etapie należy wskazać kursorem myszy stronę, po której ma zostać utworzona nowa linia. Wynik powyższych czynności widoczny jest na rys. 6.4. pa przeumota po szmowama. Najezy stosować się do wskazowek wyswietian  $\kappa$  wartosc ta jest promiemowym naudatkiem na szinowanie czopa. Możi

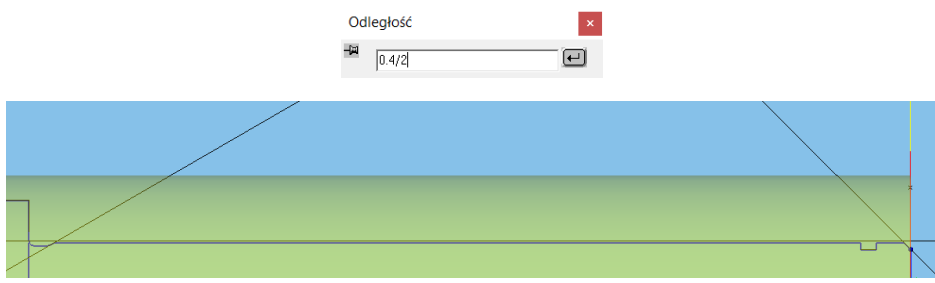

Rys. 6.4. Okno do wpisywania wartości odległości odsunięcia (na górze) i trzy proste utworzone na podstawie polecenia Linia 1 (niżej)

– skorzystać z polecenia Zachowaj, z paska narzędziowego Geometria nieograniczona, dla pozostawienia tylko linii potrzebnych do utworzenia struktury. pozostawienia tylko linii potrzebnych do utworzenia struktury.

Efekt narysowania geometrii dla struktury toczenia wzdłużnego widoczny jest na rysunku 6.5. Odległość pomiędzy dwiema równoległymi liniami wynika z wielkości naddatku promieniowego na szlifowanie czopa wałka.

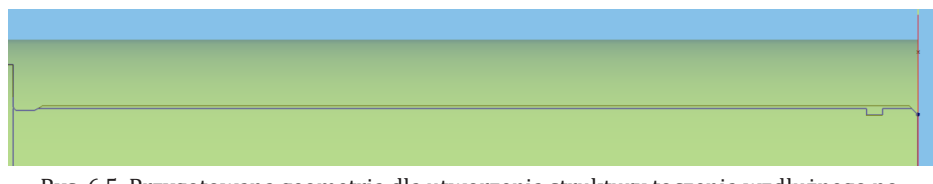

Rys. 6.5. Przygotowana geometria dla utworzenia struktury toczenia wzdłużnego po Rys. 6.5. Przygotowana geometria dla utworzenia struktury toczenia wzdłużnego po zastosowaniu zastosowaniu polecenia Zachowaj polecenia Zachowaj Rys. 6.5. Przygotowana geometria dla utworzenia struktury toczenia wzdłużnego po zastosowaniu polecenia Zachowaj

2. Utworzenie struktury dla operacji toczenia wzdłużnego : 2. Utworzenie struktury dla operacji toczenia wzdłużnego : 2. Utworzenie struktury dla operacji toczenia wzdłużnego :

– zaznaczyć elementy geometryczne poprzez wskazywanie ich myszą z jednocześnie wciśniętym klawiszem Ctrl. Tech myszą wskazywanie i poprzez wskazywanie i poprzez wskazywanie i poprze czesnie wcisi

– po zaznaczeniu wszystkich elementów (rys. 6.6) należy wybrać opcję Łańcuch Auto z paska narzędzi Utwórz struktury. Utworz struktury.<br>T

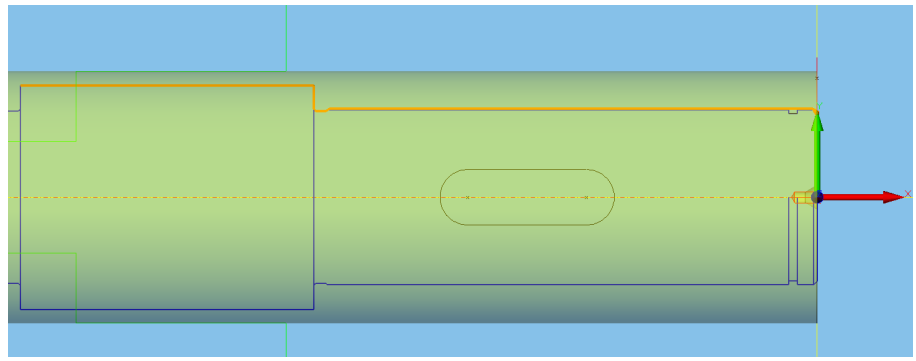

Rys. 6.6. Zaznaczone elementy do utworzenia struktury łańcuchowej Rys. 6.6. Zaznaczone elementy do utworzenia struktury łańcuchowej

Powstała struktura od elementów geometrycznych wyróżnia się istniejącą strzałką zaznaczoną na rys.6.7a czerwonym okręgiem. W oknie Menadżera projektu struktura ta wymieniona jest pod nowym numerem 2 (rys. 6.7b).<br>a) a) b)

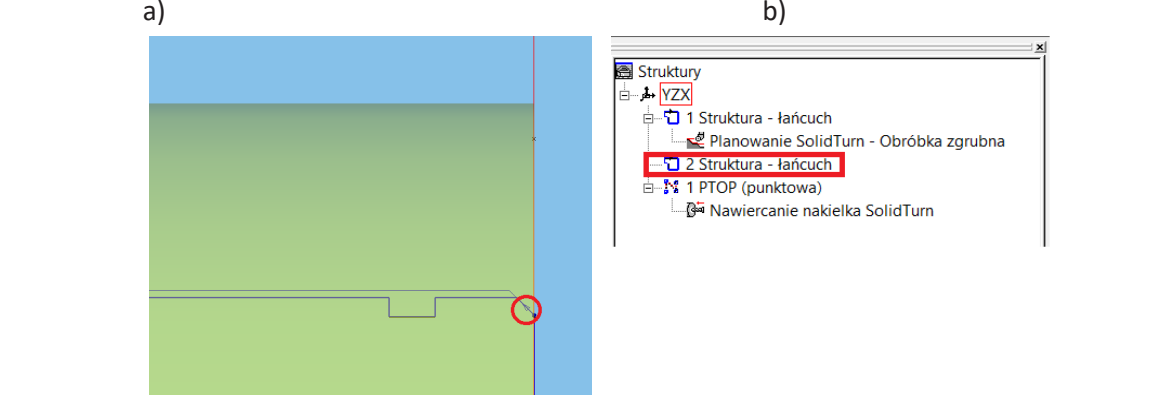

Rys. 6.7. Widoczny początek utworzonej struktury ze strzałką (pkt. a) i wymieniona struktura typu Łańcuch w oknie Menadżera projektu (pkt. b) Rys. 6.7. Widoczny początek utworzonej struktury ze strzałką (pkt. a) i wymieniona struktura typu Łańcuch w oknie Menadżera projektu (pkt. b) Łańcuch w oknie Menadżera projektu (pkt. b)

- 3. Dodanie operacji do utworzonej struktury: 3. Dodanie operacji do utworzonej struktury: 3. Dodanie operacji do utworzonej struktury:
- zaznaczyć strukturę utworzoną w pkt. 2. zaznaczyć strukturę utworzoną w pkt. 2. zaznaczyć strukturę utworzoną w pkt. 2.
	- z paska SolidTurn wybrać ikonę Zgrubna (rys. 6.8). z paska SolidTurn wybrać ikonę Zgrubna (rys. 6.8).

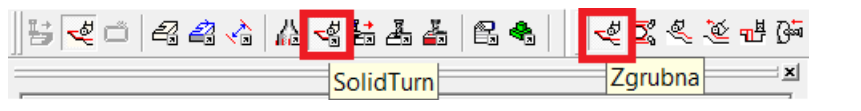

Rys. 6.8. Zaznaczona ikona na pasku narzędziowym Smart Toolbar włączająca pasek SolidTurn z zaznaczonym poleceniem operacji Zgrubna Rys. 6.8. Zaznaczona ikona na pasku narzędziowym Smart Toolbar włączająca pasek

– na zakładce Ogólne wybrać wcześniej utworzony Noz do toczenia zgrubnego i wprowadzić parametry skrawania (rys. 6.9) zgodnie z wartościami przyjętymi dla toczenia wzdłużnego.

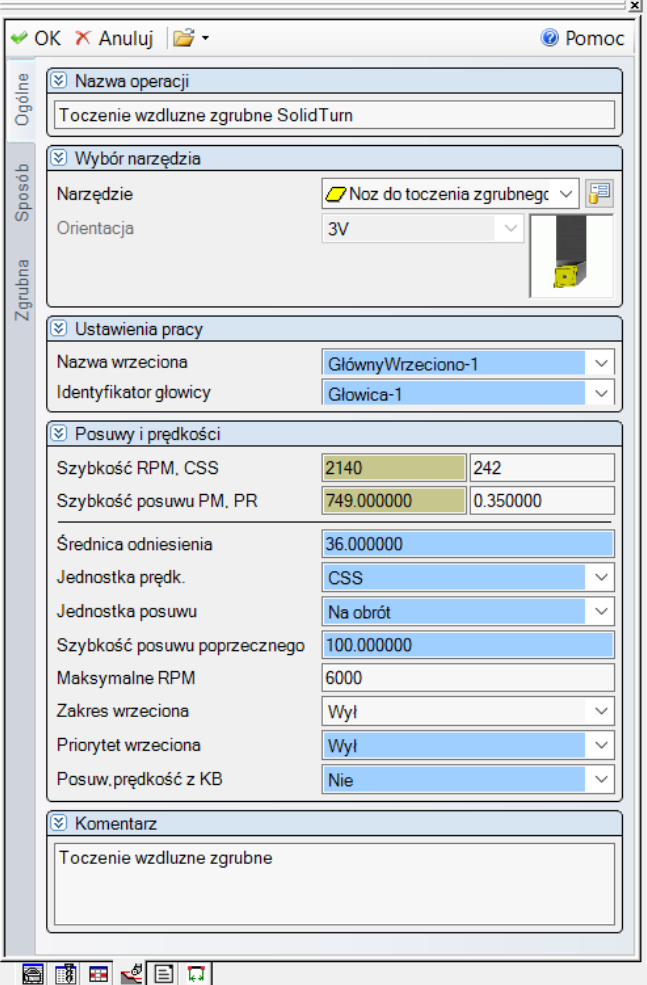

Rys. 6.9. Wypełniona zakładka Ogólne operacji toczenia zgrubnego wzdłużnego Rys. 6.9. Wypełniona zakładka Ogólne operacji toczenia zgrubnego wzdłużnego

– na zakładce Sposób (rys. 6.10) wybrać odpowiedni tryb pracy oraz ograniczyć działanie operacji w stosunku do struktury, tak aby toczenie zakończyło się kilka milimetrów przez szczękami uchwytu. Wybrać opcję trybu podcinania jako Nie ze względu na zgrubny charakter obróbki.

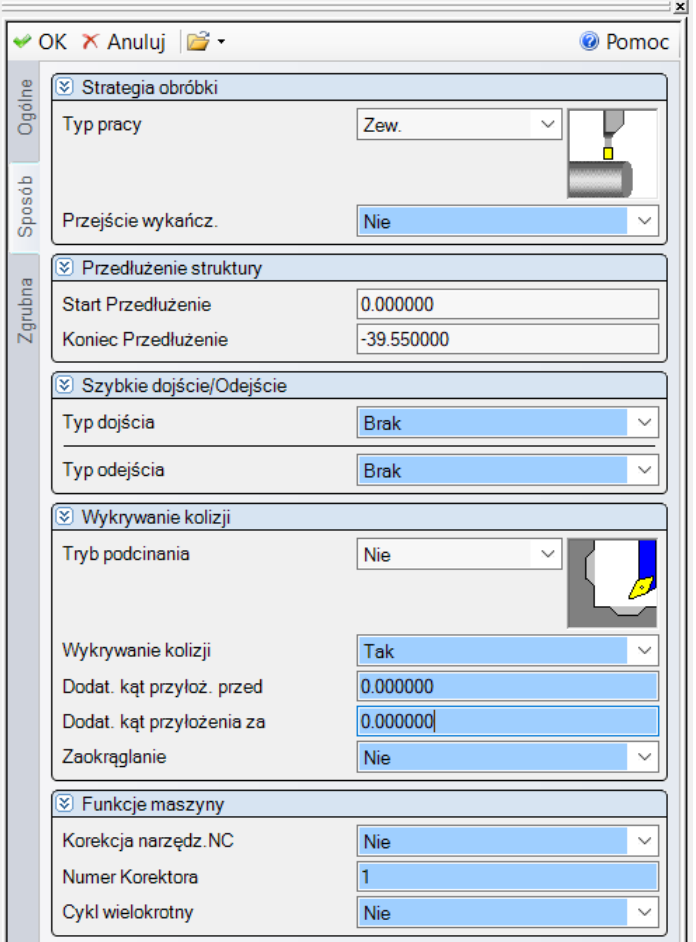

Rys. 6.10. Wypełniona zakładka Sposób operacji toczenia zgrubnego wzdłużnego Rys. 6.10. Wypełniona zakładka Sposób operacji toczenia zgrubnego wzdłużnego

– na zakładce Zgrubna określić naddatki zapewniające materiał na toczenie kształtujące. Naddatek w kierunku X jest określany jako promieniowy. Wpisać wartość maksymalnej głębokości skrawania zalecanej podczas doboru narzędzia.

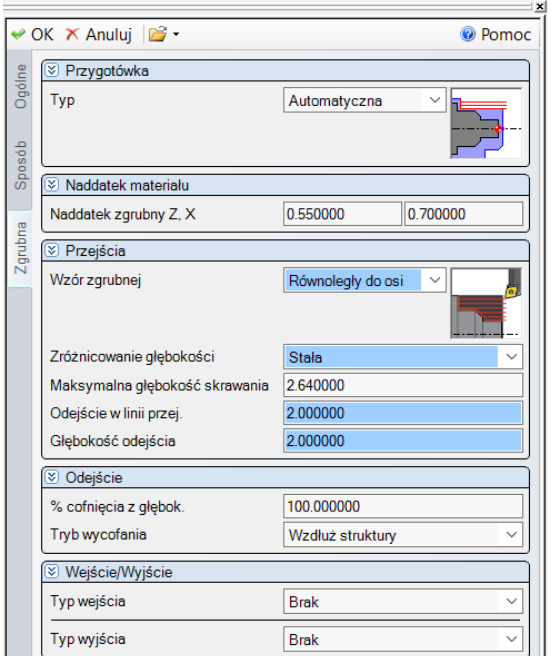

Rys. 6.11. Wypełniona zakładka Zgrubna operacji toczenia zgrubnego wzdłużnego Rys. 6.11. Wypełniona zakładka Zgrubna operacji toczenia zgrubnego wzdłużnego

Po poprawnym wypełnieniu wszystkich zakładek nalezy kliknąc przycisk UK w lewym górnym rogu Menadżera projektu i przeprowadzić symulację obróbki. Menadżera projektu i przeprowadzić symulację obróbki. Menadżera projektu i przeprowadzić symulację obróbki.

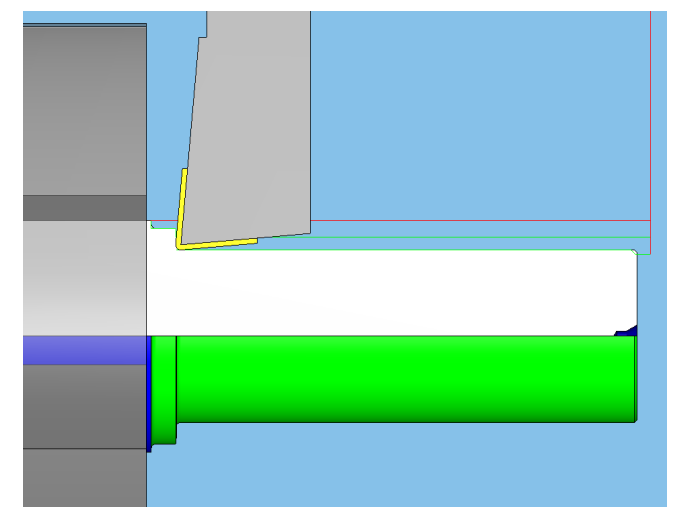

Rys. 6.12. Fragment zrzutu ekranu z symulacji toczenia wzdłużnego zgrubnego (półwidok – półprzekrój): po lewo uchwyt trójszczękowy z nieobrobioną powierzchnią wałka Rys. 6.12. Fragment zrzutu ekranu z symulacji toczenia wzdłużnego zgrubnego (półwidok – (niebieski kolor), powierzchnia obrobiona - kolor zielony, (w półprzekroju widoczny półprzekrój): po lewo uchwyt trójszczękowy z nieobrobioną powierzchnią wałka (niebieski kolor), nakiełek typu A)  $\frac{m}{p}$  powierzchnia obrobiona - kolor zielony, (w półprzekroju w

## **7. Toczenie kształtujące wałka**

Dla toczenia wzdłużnego kształtującego przy doborze narzędzia sugerowano się kształtem podcięcia obróbkowego zastosowanego na rysunku wykonawczym ana-**7. Toczenie kształtujące wałka 7. Toczenie kształtujące wałka** lizowanego wałka. Parametry tego podcięcia uwzględniono w danych wejściowych programu doboru narzędzia CoroPlus ToolGuide firmy Sandvik Coromant. Poniżej przedstawiono trzy zrzuty dotyczące doboru narzędzia. Dla toczenia wzdłużnego kształtującego przy doborze narzędzia sugerowano się kształtem podcięcia rogramu doboru narzędzia CoroPlus ToolGuide firmy Sandvik Coromant. Poniże firmy Sandvik Coromant. Poniżej przedstawiono trzy zrzuty dotyczące doboru narzędzia.

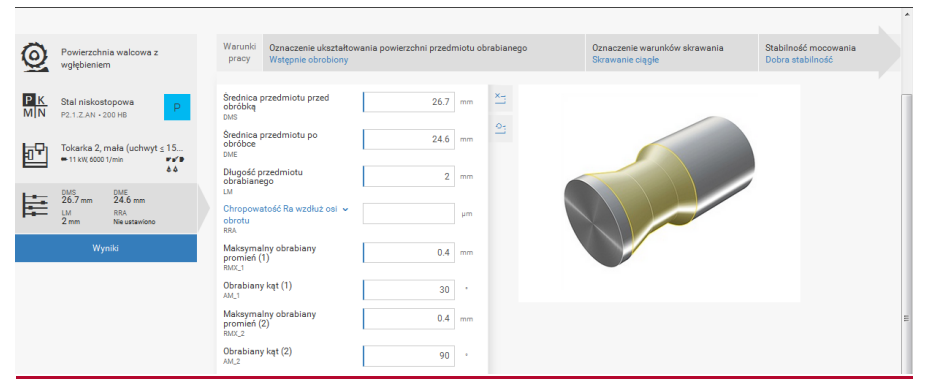

Rys. 7.1. Zrzut ekranu z danymi wejściowymi do doboru narzędzia do toczenia Rys. 7.1. Zrzut ekranu z danymi wejściowymi do doboru narzędzia do toczenia kształtującego [21] kształtującego [21]

| RODZAJ OBRÓBKI<br>V Toczenie zewnętrzne wzdłużne i wgłębne                                         | <b>OZNACZENIE</b>                                                   | COST  | <b>TMF</b><br>s | × * i                         |  |
|----------------------------------------------------------------------------------------------------|---------------------------------------------------------------------|-------|-----------------|-------------------------------|--|
| <b>TYP</b><br>Wymienna<br><b>GATUNEK</b><br>$J$ 4325                                               | QS-SVJBR1616E11-B1<br>Narzedzie<br>VBMT 11 03 02-PF 4325<br>Płytka  | 100 % | 0.383           | $\mathbb{R}^d$ . $\mathbb{A}$ |  |
| CHŁODZIWO<br>Emulsja 10%<br>Emulsja 5%                                                             | SVJBR 1616H 11-B1<br>Narzędzie<br>VRMT 11 03 02-PF 4325<br>Płytka   | 100 % | 0.383           | ■ ▲                           |  |
| <b>TYP ADAPTERA</b><br>$\sqrt{ }$ Rectangular shank -metric: 16 x 16<br><b>GEOMETRIA</b><br>$V$ PF | SVJBR 1616K 11-S-B1<br>Narzedzie<br>VBMT 11 03 02-PF 4325<br>Płytka | 100 % | 0.383           | $\mathbb{R}^r$ &              |  |
| <b>OZNACZENIE KSZTAŁTU PŁYTKI</b><br>V <sub>V</sub><br>GŁÓWNY KĄT PRZYŁOŻENIA                      |                                                                     |       |                 |                               |  |
| $\sqrt{5}$<br>KAT PRZYSTAWIENIA NARZĘDZIA<br>$\nabla$ 93                                           |                                                                     |       |                 |                               |  |

Rys. 7.2. Zrzut ekranu z danymi wyjściowymi doboru narzędzia do toczenia kształtującego Rys. 7.2. Zrzut ekranu z danymi wyjściowymi doboru narzędzia do toczenia kształtującego – zalecane ys. 7.2. Zrzut ekranu z danymi wyjściowymi doboru narzędzia do toczenia kształtującego – zalecane trzy alternatywne rozwiązania trzonka z płytką skrawającą [21] trzy alternatywne rozwiązania trzonka z płytką skraw

Z trzech proponowanych alternatywnych rozwiązań trzonka z płytką skrawającą zdecydowano wybrać nóż tokarski o oznaczeniu kodowym SVJBR 1616H 11 B1 z płytką wymienną VBMT 11 03 02-PF 4325. Parametry skrawania dla tego rozwiązania przedstawiono na rys. 7.3.  $\frac{1}{\sqrt{2}}$  to  $\frac{1}{\sqrt{2}}$   $\frac{1}{\sqrt{2}}$   $\frac{1}{\sqrt{2$ ą zdecydowano wybrać nóż tokarski o oznaczeniu kodowy

| <b>TOCZENIE ZEWNETRZNE</b><br>$\rightarrow$<br>WZDŁUŻNE I WGŁĘBNE /<br>WYMIENNA |                                                                                   |                      |           | DANE EKONOMICZNE                                    | <b>PARAMETRY SKRAWANIA</b>               |                                                      | Ė                                                    |
|---------------------------------------------------------------------------------|-----------------------------------------------------------------------------------|----------------------|-----------|-----------------------------------------------------|------------------------------------------|------------------------------------------------------|------------------------------------------------------|
|                                                                                 |                                                                                   |                      |           | VC[ <sub>m/min</sub> ]<br>PREDKOŚĆ SKRAWANIA<br>438 | FN[mm]<br>POSUW NA OBRÓT<br>0.06         | <b>NOPAP</b><br>LICZBA PRZEJŚĆ W KIERUNKU AP         | DMS[mm]<br>ŚREDNICA PRZEDMIOTU PRZED OBRÓBKĄ<br>26.7 |
| CoroTurn 107                                                                    |                                                                                   |                      |           | DME[mm]<br>SREDNICA PRZEDMIOTU PO OBRÓBCE<br>24.6   | $AP$ [mm]<br>GLEBOKOŚĆ SKRAWANIA<br>1.05 | RPMX [1/min]<br>MAKSYMALNA PREDKOŚĆ OBROTOWA<br>5670 | PPCX [kw]<br>MAKSYMALNA MOC SKRAWANIA<br>1.54        |
|                                                                                 | SVJBR 1616H 11-B1                                                                 |                      | $\psi$    | MMCX [Nm]                                           |                                          |                                                      |                                                      |
|                                                                                 | Narzedzie                                                                         | $\boxed{\kappa}$     |           | MAKSYMALNY MOMENT SKRAWANIA                         |                                          |                                                      |                                                      |
|                                                                                 | VBMT 11 03 02-PF 4325<br>Płytka                                                   | $\boxed{\textbf{s}}$ | $\forall$ | 2.6                                                 |                                          |                                                      |                                                      |
| Złącze                                                                          | Rectangular shank -metric: 16 x 16<br>Chłodzenie<br>■ Zewnętrzne<br>& Emulsja 10% |                      |           | <b>OBJAŚNIENIE</b><br>Obróbka wstępna               |                                          |                                                      |                                                      |

Rys. 7.3. Zrzut ekranu z warunkami skrawania wybranego narzędzia dla toczenia kształtującego [21]

Dla zwiększenia trwałości narzędzia wybrano płytkę tokarską różniącą się w stosunku do płytki z rys. 7.3 większym promieniem ostrza 0,4mm. Oznaczenie tej płytki to VBMT 11 03 04-PF 4325. Ze względu na większą twardość obrabianego materiału niż uwzględniana na rys. 7.1 przyjęto prędkość skrawania na poziomie 150 m/min i posuw rzędu 0.05mm/obr. Dla toczenia samego czopa posuw ten może być zwiększony do poziomu 0.12 mm/obr. względu na większą twardość obrabianego materiału niż uwzględniana na rys. 7.1 przyjęto prędkość  $\alpha$ stosunku uo prytki 2 rys.  $\beta$ . Większyni promieniem ostrzą 0,4mm. Oznaczenie  $\beta$  $\frac{1}{2}$ 

Kolejność czynności przy programowaniu operacji toczenia kształtującego jest następująca: Narzyność czynności przy programowania operacji toczenia ksztartującego je.

1. Utworzenie narzędzia do toczenia kształtującego w Esprit: - znając oznaczenie kodowe narzędzia wg międzynarodowej normy ISO należy wypełnić zakładki dotyczące narzędzia do toczęnia wsztartującego w Leprit.

– analogicznie jak dla tworzenia płytki do toczenia zgrubnego, w Menadżerze projektu w zakładce Narzędzia, należy rozwinąć menu przez kliknięcie strzałki i następnie wybrać Narzędzia tokarskie  $\rightarrow$  Płytka tokarska.

– znając oznaczenie kodowe narzędzia wg międzynarodowej normy ISO należy wypełnić zakładki dotyczące narzędzia, które można wybierać w lewej części Menadżera projektu (rys. 7.4 ÷ rys. 7.7).

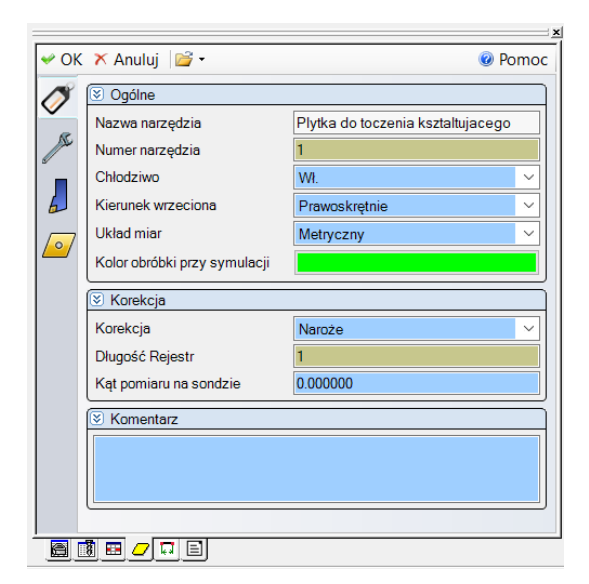

Rys. 7.4. Wypełniona zakładka Ogólne noża do toczenia kształtującego

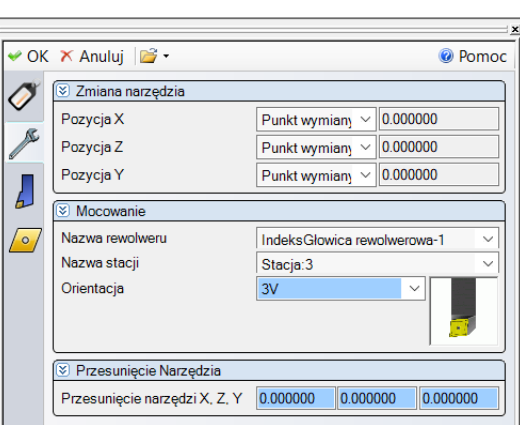

Rys. 7.5. Wypełniona zakładka Ustawienia noża do toczenia kształtującego Rys. 7.5. Wypełniona zakładka Ustawienia noża do toczenia kształtującego

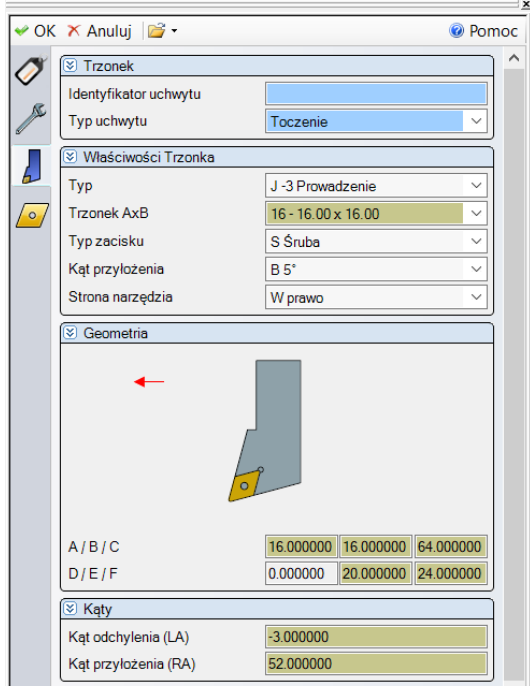

Rys. 7.6. Wypełniona zakładka Trzonek noża do toczenia kształtującego Rys. 7.6. Wypełniona zakładka Trzonek noża do toczenia kształtującego

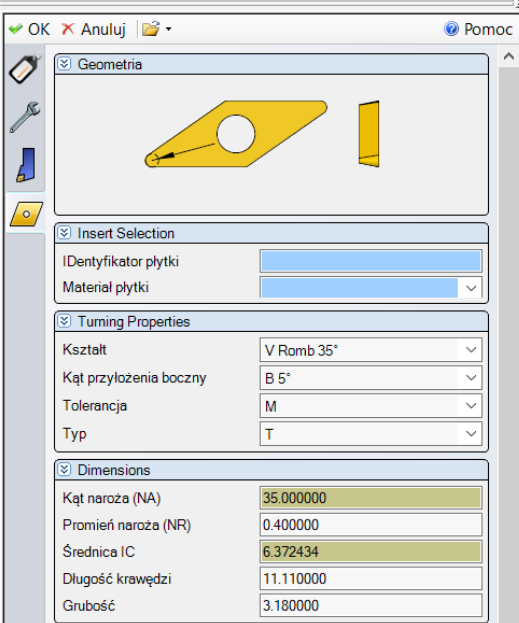

Rys. 7.7. Wypełniona zakładka Płytka noża do toczenia kształtującego Rys. 7.7. Wypełniona zakładka Płytka noża do toczenia kształtującego

– kliknąć przycisk OK w lewym górnym rogu Menadżera projektu.

2. Dodanie operacji dla toczenia kształtującego z jednym przejściem:

zaznaczych ozostnej amorzoną obrani – zaznaczyć wcześniej utworzoną strukturę , wykorzystywaną już w toczeniu zgrubnym,

– z paska SolidTurn wybrać ikonę Obróbka konturowa.

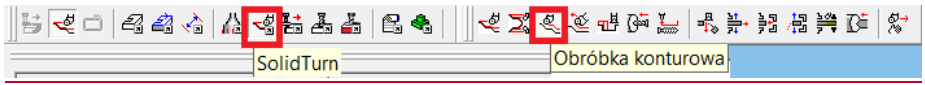

Rys. 7.8. Zaznaczona ikona na pasku narzędziowym Smart Toolbar włączająca pasek SolidTurn z zaznaczonym poleceniem operacji Obróbka konturowa

– na zakładce Ogólne wybrać narzędzie utworzone na początku tego rozdziału i wprowadzić parametry skrawania (rys. 7.9).

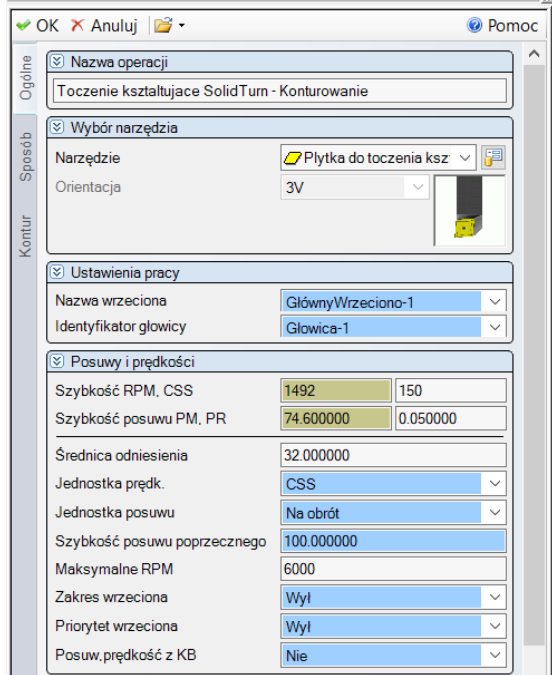

Rys. 7.9. Wypełniona zakładka Ogólne operacji toczenia kształtującego Rys. 7.9. Wypełniona zakładka Ogólne operacji toczenia kształtującego

– na zakładce Sposób (rys. 7.10) wybrać odpowiedni tryb pracy oraz ograniczyć działanie operacji w stosunku do struktury, tak jak przy obróbce zgrubnej. Wybrać opcję trybu podcinania jako Tak, aby możliwe było wykonanie podcięcia na wyjście ściernicy przy szlifowaniu. a zakładne operacji w biobalnia do bie aktai, tak jak przy obrobec zgrabnej. Wybrać opcję u ybu podcinalna jako Tak, aby możnyc było wykonalne podcięcia na wyjście

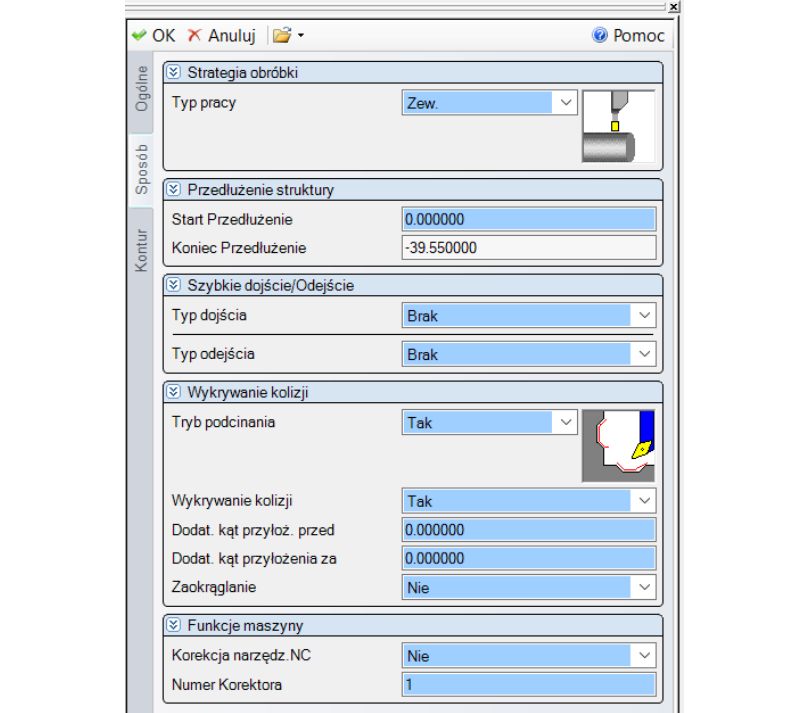

Rys. 7.10. Wypełniona zakładka Sposób operacji toczenia kształtującego Rys. 7.10. Wypełniona zakładka Sposób operacji toczenia kształtującego

– na zakładce Kontur (rys. 7.11) wybrać typ wejścia i wyjścia określający kierunek dodatkowych ruchów z posuwem roboczym w stosunku do początku i końca struktury. Wpisać wartości długości tych ruchów.

|        | V OK X Anuluj 2 -         |                      | <sup>©</sup> Pomoc |
|--------|---------------------------|----------------------|--------------------|
|        | Naddatek materiału<br>IS) |                      |                    |
| Ogólne | Material Z, X             | 0.000000<br>0.000000 |                    |
|        | <b>D</b> Przejście        |                      |                    |
| Sposób | Kierunek skrawania        | Zgodnie ze str.      | $\checkmark$       |
|        | Powierzchnia skrawania    | Wszystko             | $\checkmark$       |
| Kontur | Wejście/Wyjście<br>R)     |                      |                    |
|        | Typ wejścia               | Styczna              | $\checkmark$       |
|        | Odległość styczna         | 2.000000             |                    |
|        | Typ wyjścia               | Normalna             | $\checkmark$       |
|        | Odległość normalna        | 2.000000             |                    |

Rys. 7.11. Wypełniona zakładka Kontur operacji toczenia kształtującego Rys. 7.11. Wypełniona zakładka Kontur operacji toczenia kształtującego

– kliknąć przycisk OK w lewym górnym rogu Menadżera projektu.

– uruchomić symulację i sprawdzić jej działanie.

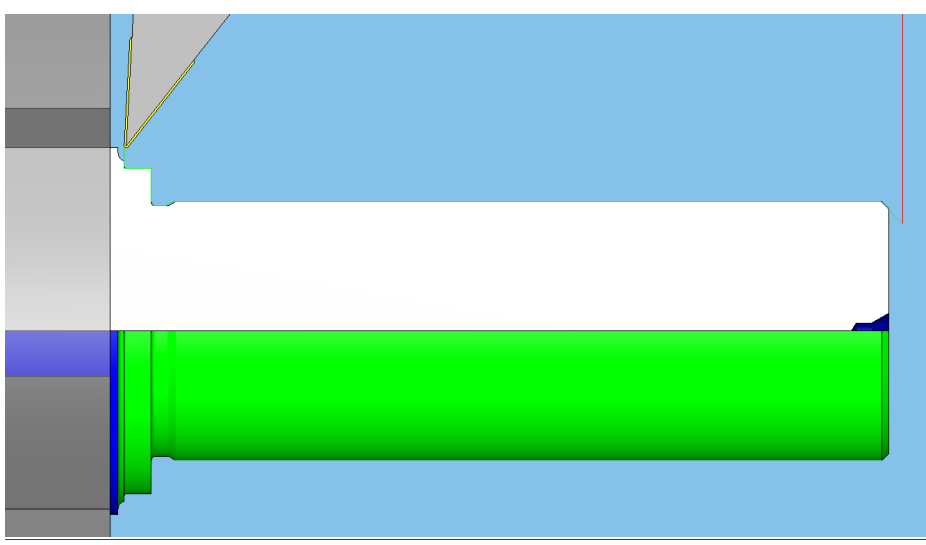

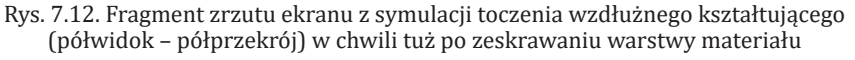

#### **8. Wykonanie rowka pod pierścień sprężysty ustalający Segera** wykonywana jest przed szlicifowaniem czopów. Kolejność czynności przed szlicia przed szlici  $\mathcal{L}$  .  $\mathcal{L}$  is zaticalled the observed do obtained the operator  $\mathcal{L}$  operator takego ta operacy was zaticalled the operator operator operator  $\mathcal{L}$ Rys. 7.12. Fragment zrzutu ekranu z symulacji toczenia wzdłużnego kształtującego (półwidok – nánie rowka pod pierscien spręzysty

Rowkowanie jest zaliczane do obróbki kształtującej części maszyn klasy wał i dlatego ta operacja wykonywana jest przed szlifowaniem czopów. Kolejność czynności przy programowaniu operacji rowkowania jest następująca:

przy programowania operacji rowkowania jest następująca:<br>1. Utworzenie elementów geometrii dla struktury łańcuchowej w kształcie zarysu rowka w przekroju. Istniejący zarys rowka należy zmodyfikować (przedłużyć) uwzględniając naddatek na szlifowanie:

– utworzyć dwa odcinki prostopadłe do zarysu po toczeniu kształtującym i mające początki w miejscach oznaczonych czerwonymi okręgami (rys. 8.2). W tym celu należy wybrać polecenie Linia 2 (rys. 8.1),  $\sim$ 

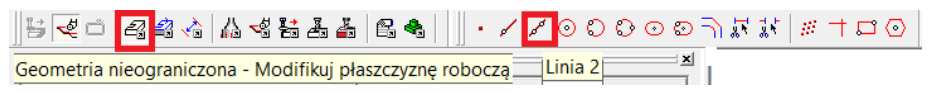

Rys. 8.1. Zaznaczona ikona na pasku narzędziowym Smart Toolbar włączająca pasek Rys. 8.1. Zaznaczona ikona na pasku narzędziowym Smart Toolbar włączająca pasek Geometria Geometria nieograniczona z zaznaczonym poleceniem Linia 2

kliknąć w miejsce z czerwonym okręgiem, a następnie w linię zarysu po toczeniu kształtującym wskazaną czerwoną strzałką. Te same czynności należy wykonać w celu utworzenia drugiej linii. Efekty polecenia Linia 2 powinny być widoczne w postaci powstałych odcinków zaznaczonych na rys. 8.2. na pomarańczowo.

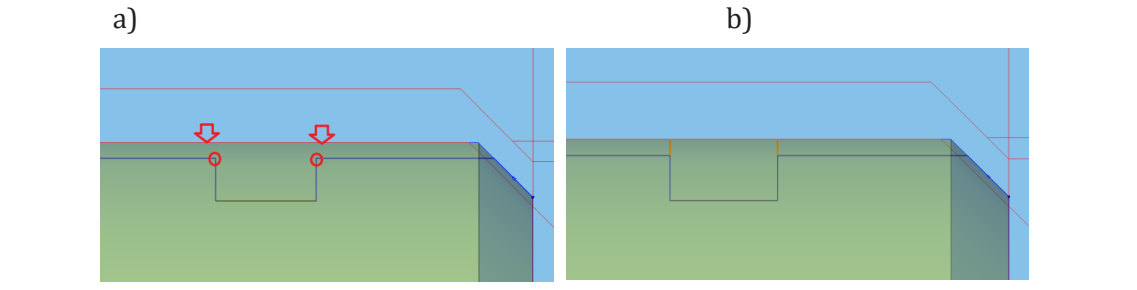

Rys. 8.2. Tworzenie dwóch odcinków poprzez wykorzystanie polecenia Linia 2: a) wskazywane elementy, b) powstałe odcinki zaznaczone na pomarańczowo Rys. 8.2. Tworzenie dwóch odcinków poprzez wykorzystanie polecenia Linia 2: a) wskazywane  $\mathcal{E}$ elementy, b) powstałe odcinki zaznaczone na powstałe odcinki zaznaczone na pomaranów na pomaranów na pomaranów na powstałe odcinki zaznaczone na powstałe odcinki zaznaczone na powstałe odcinki zaznaczone na powsta Rys. 8.2. Tworzenie dwóch odcinków poprzez wykorzystanie polecenia Linia 2: a) wskazywane

2. Utworzenie struktury łańcuchowej: 2. Utworzenie struktury łańcuchowej: 2. Utworzenie struktury łańcuchowej: elementy, b) powstałe odcinki zaznaczone na pomarańczowo

– zaznaczyć z wciśniętym klawiszem Ctrl kilka elementów tworzących zarys<br>. rowka.

- wyświetlić pasek narzędzi Utwórz struktury i kliknąć ikonę Łańcuch auto efekt działań powinien być widoczny tak jak na rys. 8.4.  $\overline{A}$ 

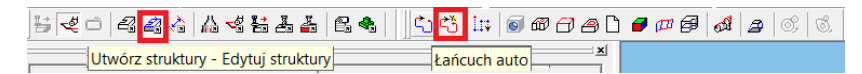

Rys. 8.3. Zaznaczona ikona na pasku narzędziowym Smart Toolbar włączająca pasek Utwórz struktury – Edytuj struktury z zaznaczonym poleceniem Łańcuch auto struktury – Edytuj struktury z zaznaczonym poleceniem Łańcuch auto struktury – Edytuj struktury z zaznaczonym poleceniem Łańcuch auto

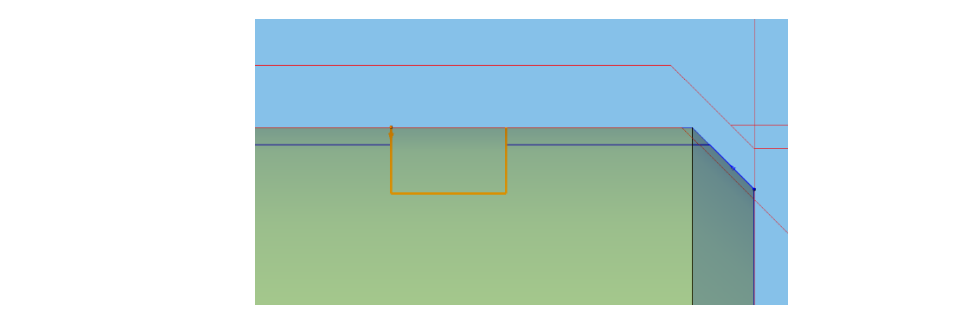

Rys. 8.4. Utworzona struktura do rowkowania zaznaczona na pomarańczowo Rys. 8.4. Utworzona struktura do rowkowania zaznaczona na pomarańczowo W przypadku małej liczebnie serii toczonych rowków bardzo dobrze nadają się do tej operacji płytki

3. Wybór narzędzia z katalogu:

o. wybor narzędzia z kataloga.<br>W przypadku małej liczebnie serii toczonych rowków bardzo dobrze nadają się do tej operacji płytki typu QD firmy Sandvik Coromant. Są to stosunkowo nowe w przypadku małej liczebnie serii toczonych rowków bardzo dobrze hadaj.

płytki w ofercie tego producenta. Cechuje je duża uniwersalność. Poza toczeniem rowków z powodzeniem mogą być wykorzystywane do przecinania, obróbki szerokich rowków czy toczenia wzdłużnego. Na rys. 8.5. przedstawiono podstawowe dane techniczne dobranej płytki.

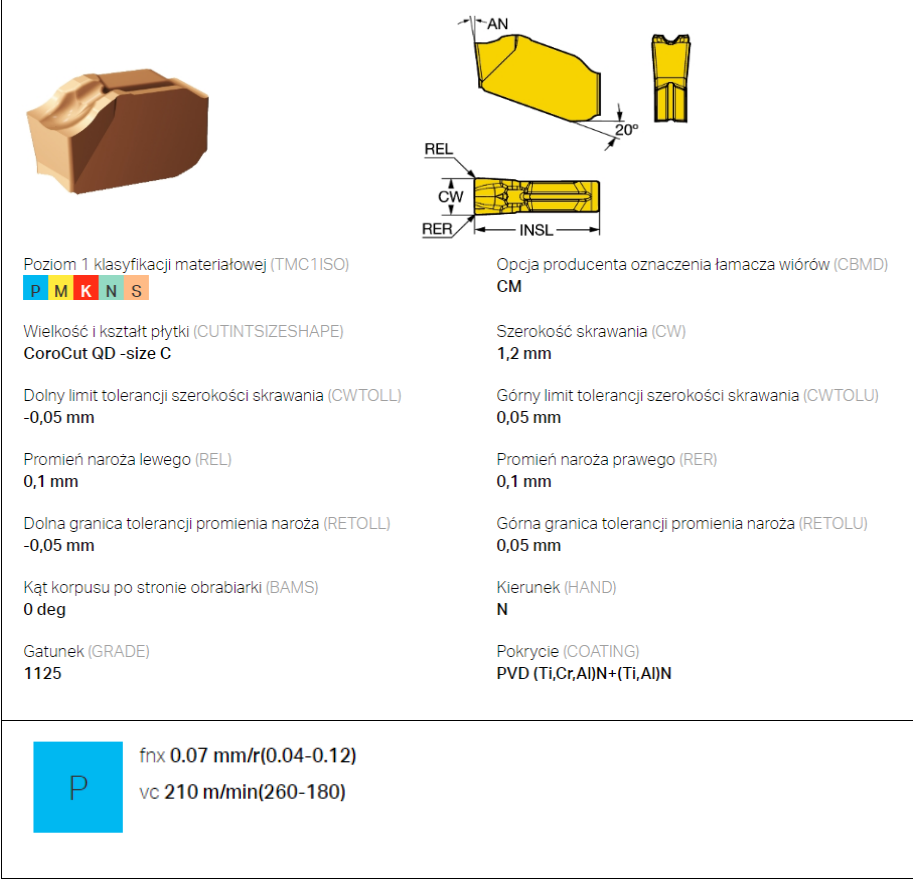

Rys. 8.5. Dane katalogowe płytki do rowkowania QD firmy Sandvik Coromant o oznaczeniu QD-NC-0120-0001-CM-1125. Na rysunku od góry wskazano zalecane możliwe grupy 0120-0001-CM-1125. Na rysunku od góry wskazano zalecane możliwe grupy materiałów do materiałów do skrawania, wymiary, materiały płytki i zalecane parametry skrawania [21]

Na rys. 8.6. przedstawiono dane techniczne oprawki odpowiedniej do płytki QD z rys. 8.5. Na rys. 8.6. przedstawiono dane techniczne oprawki odpowiedniej do płytki QD z rys. 8.5.

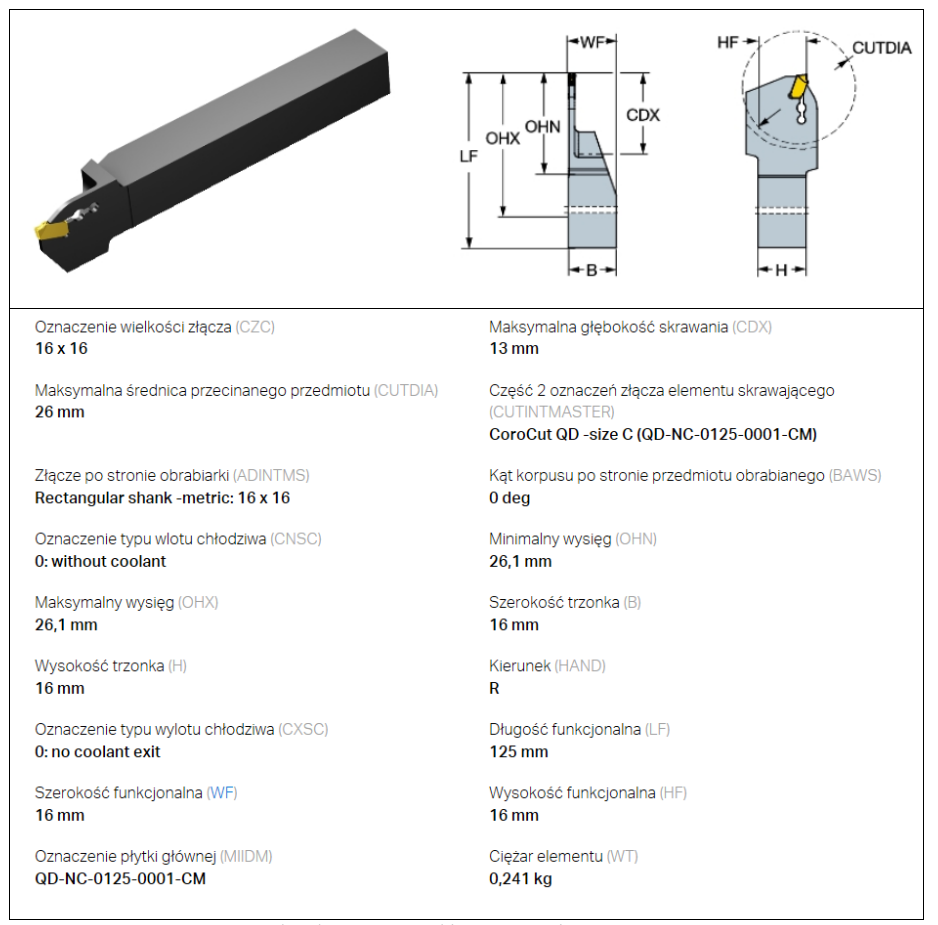

Rys. 8.6. Dane katalogowe oprawki o oznaczeniu QD-RFC13-1616S [21] Rys. 8.6. Dane katalogowe oprawki o oznaczeniu QD-RFC13-1616S [21]

Dla wykonania kilku tysiecy sztuk rowków ekonomicznym rozwiazaniem są płytki typu Coro Cut 3 sugerowane przez program CoroPlus ToolGuide. Poniżej przedstawiono tylko informacyjnie dwa zrzuty ekranu z tego programu (rys. 8.7 i rys. 8.8). Szerokość płytki dopasowana jest do znormalizowanej szerokości rowka uwzględniając jego tolerancję. Wystarczy, że płytka tylko raz zagłębi się w materiał i rowek zostanie wykonany na gotowo. Dla wykonania kilku tysiecy sztuk rowków ekonomicznym rozwiazaniem są płytki typu Coro Cut 3 Dia wykonania kliku tysiecy sztuk rowkow ekonomicznym rozwiązaniem zagłąbi się w materiał i rowek zostanie wykonany na zostanie wykonany na gotowo.

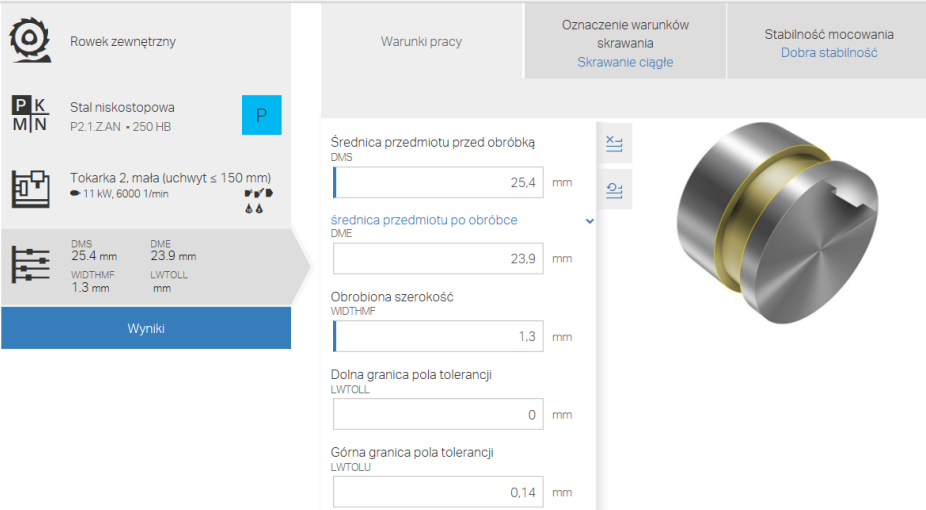

Rys. 8.7. Zrzut ekranu z danymi wejściowymi do doboru narzędzia do toczenia rowka [21]

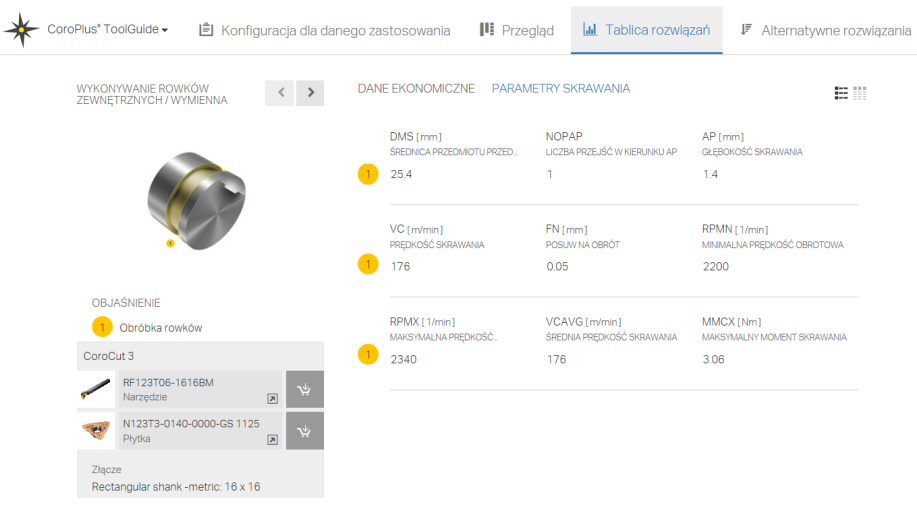

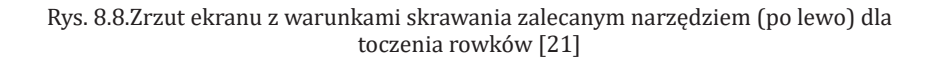

4. Utworzenie narzędzia do toczenia rowka w Esprit:  $\begin{array}{c} 210 \\ -2 \end{array}$ 

– w Menadżerze projektu w zakładce Narzędzia należy rozwinąć menu przez - w Menadżerze projektu w zakładce Narzędzia należy rozwinąć menu przez kliknięcie strzałki i kliknięcie strzałki i następnie wybrać Narzędzia tokarskie  $\rightarrow$  Płytka do rowków.

- znając oznaczenie kodowe narzędzia wg międzynarodowej normy ISO należy – znając oznaczenie kodowe narzędzia wg międzynarodowej normy ISO należy<br>.wypełnić zakładki, które można wybierać w lewej części Menadżera projektu W tym miejscu wzięto pod uwagę wyżej dobraną płytkę typu QD (rys. 8.5). W zakładce Ogólne (rys. 8.9) należy wpisać nazwę narzędzia z jego kodem katalogojego kodem katalogowym, wybrać Krawcza kodem katalogowym, wybrać kontrolnego kontrolną (główną) jako W prawo ze kładce Ugólne (rys. 8.9) nalezy wpisać nazwę narzędzia z jego kodem katalogowym, wybrać Krawędź kontrolną (główną) jako W prawo ze względu na wymiar położeniowy rowka na rysunku wałka. Można dodać również komentarz. Następnie wypełniono wiersze w dwóch ostatnich zakładkach.

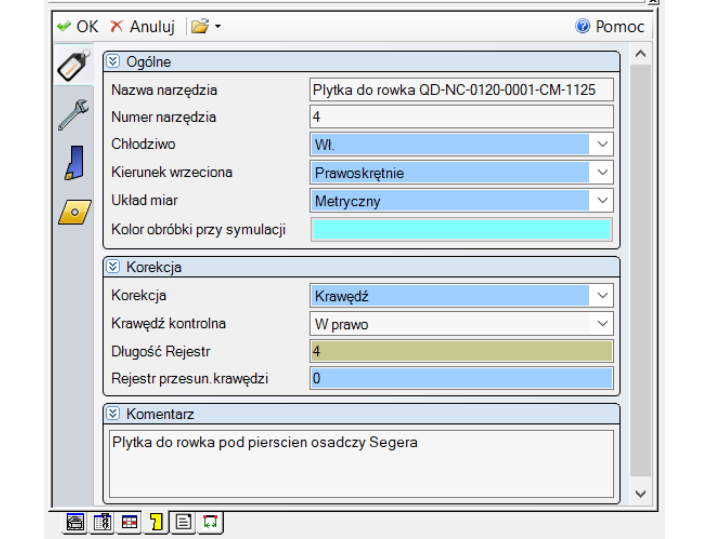

Rys. 8.9. Wypełniona zakładka Ogólne narzędzia do toczenia rowka Rys. 8.9. Wypełniona zakładka Ogólne narzędzia do toczenia rowka

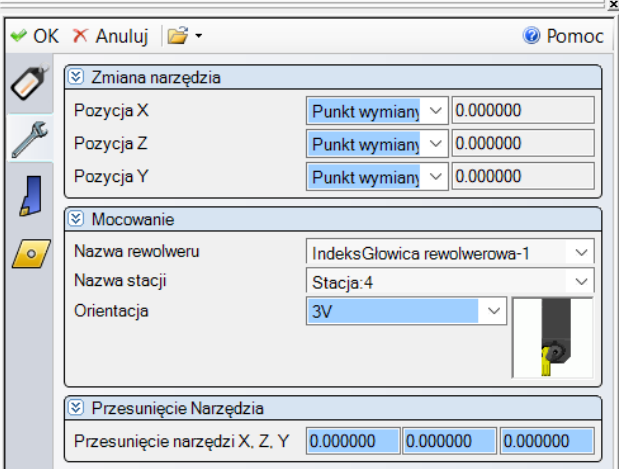

Rys. 8.10. Wypełniona zakładka Ustawienia narzędzia do toczenia rowka Rys. 8.10. Wypełniona zakładka Ustawienia narzędzia do toczenia rowka Rys. 8.10. Wypełniona zakładka Ustawienia narzędzia do toczenia rowka

Zakładki na rys. 8.11 i rys. 8.12 wypełniono zgodnie z danymi rys. 8.6 i rys. 8.5. Zakładki na rys. 8.11 i rys. 8.12 wypełniono zgodnie z danymi rys. 8.6 i rys. 8.5. Na zakładce Płytka Na zakładce Płytka wybrano opcję Kształt jako Rowek odpowiadający zarysowi dna rowka. Kąt naroża przyjęto równy 85<sup>0</sup>. Nie będzie on wpływał na kod wygenerowany na obrabiarkę tylko na dokładność odwzorowania symulacji. Zakładki na rys. 8.11 i rys. 8.12 wypełniono zgodnie z danymi rys. 8.6 i rys. 8.5

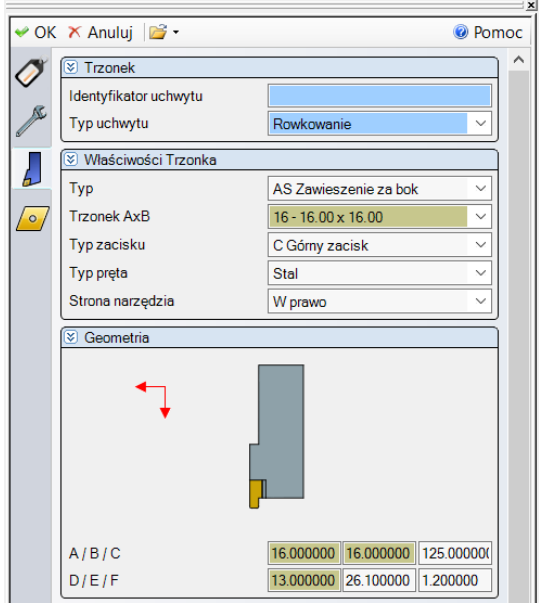

Rys. 8.11. Wypełniona zakładka Trzonek narzędzia do toczenia rowka Rys. 8.11. Wypełniona zakładka Trzonek narzędzia do toczenia rowka Rys. 8.11. Wypełniona zakładka Trzonek narzędzia do toczenia rowka

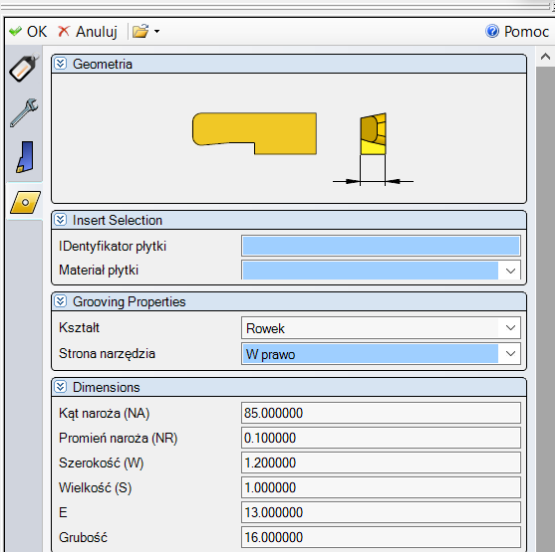

Rys. 8.12. Wypełniona zakładka Płytka narzędzia do toczenia rowka Rys. 8.12. Wypełniona zakładka Płytka narzędzia do toczenia rowka

- kliknąć przycisk OK w lewym górnym rogu Menadżera projektu.

- 4. Dodanie operacji do utworzonej struktury: 4. Dodanie operacji do utworzonej struktury:
- zaznaczyć strukturę utworzoną w pkt. 2.
- z paska SolidTurn wybrać ikonę Rowkowanie.

|  | $\vert x \vert$ | Rowkowanie |  |  |
|--|-----------------|------------|--|--|
|  |                 |            |  |  |

Rys. 8.13. Zaznaczona ikona na pasku narzędziowym Smart Toolbar włączająca pasek SolidTurn z zaznaczonym poleceniem operacji Rowkowanie

– na zakładce Ogólne wybrać wcześniej utworzony przecinak QD-NC-0120- 0001-CM-1125 i wprowadzić parametry skrawania (rys. 8.14). Na zakładce Sposób (rys. 8.15) parametr Odejście wejścia wyj., umożliwia określenie odległości ruchu roboczego tuż przed stykiem z powierzchnią obrabianą. Na zakładce Zgrubna (rys. 8.16) w polach Naddatek zgrubny Z, X wpisano wartości ujemne, które zostały wyliczone na podstawie tolerancji wymiarów (tabele odchyłek wymiarów tolerowanych [5] ) określających szerokość i głębokość rowka dla skrawania w połowie pola tolerancji. Ustawienie Szerokość, % szerokości narzędzia może być przyjęte na domyślne 50%. Wartość ta odpowiada za odległości pomiędzy kolejnymi przejściami narzędzia. Wykonanie ich jest ograniczane przez strukturę. Opcja Czas postoju nie jest uwzględniana w symulacji, ale ma wpływ na obliczenia czasu obróbki dla modułu czasów operacji Esprita. Wycofanie posuwem jako TAK umożliwia wyjście narzędzia z rowka ruchem roboczym. neranejn ostawierne szeronosej zostalionoser narządzia może sye przyjące na do ysine 50%. Wartość ta odpowiada za odległości pomiędzy kolejnymi przejściam ograniczane przez strukturę. Opcja Czas postoju nie jest uwzględniana w symulacji, ale ma wpływ na ani czasów operacji esprita. Wycofanie posuwem jako TAK umożnwia wyjsci

|               | i Nazwa operacji                    |            |                                                  |  |
|---------------|-------------------------------------|------------|--------------------------------------------------|--|
| Ogólne        | SolidTurn - Rowkowanie              |            |                                                  |  |
|               | <b>⊗ Wybór narzędzia</b>            |            |                                                  |  |
| Sposob        | Narzędzie                           |            | 圍<br>$\sqrt{2}$ Plytka do rowka QD-NC $\sqrt{2}$ |  |
|               | Orientacja                          | 3V         |                                                  |  |
| <b>Euqnub</b> |                                     |            |                                                  |  |
|               | <b>V</b> Ustawienia pracy           |            |                                                  |  |
|               | Nazwa wrzeciona                     |            | GłównyWrzeciono-1                                |  |
|               | Identyfikator głowicy               | Głowica-1  |                                                  |  |
|               | i Posuwy i prędkości                |            |                                                  |  |
|               | Szybkość RPM, CSS                   | 1003       | 80                                               |  |
|               | Szybkość posuwu PM, PR              | 50 150000  | 0.050000                                         |  |
|               | Średnica odniesienia                | 25.400000  |                                                  |  |
|               | Jednostka prędk.                    | <b>CSS</b> |                                                  |  |
|               | Jednostka posuwu                    | Na obrót   |                                                  |  |
|               | Maksymalne RPM                      | 6000       |                                                  |  |
|               | Zakres wrzeciona                    | Wył        |                                                  |  |
|               | Priorytet wrzeciona                 | Wvł        |                                                  |  |
|               | Posuw, prędkość z KB                | <b>Nie</b> |                                                  |  |
|               | <b>⊽</b> Komentarz                  |            |                                                  |  |
|               | Toczenie rowka pod pierscien Segera |            |                                                  |  |

Rys. 8.14. Wypełniona zakładka Ogólne operacji rowkowania Rys. 8.14. Wypełniona zakładka Ogólne operacji rowkowania

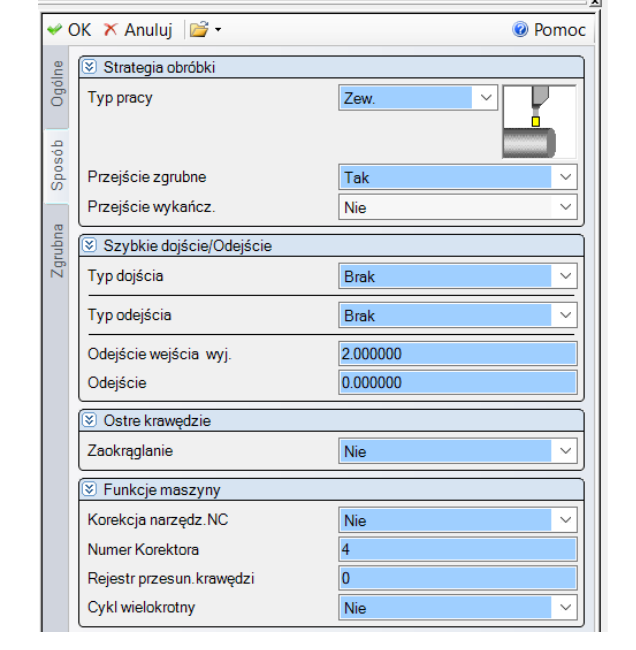

 $\sim$ 

Rys. 8.15. Wypełniona zakładka Sposób operacji rowkowania Rys. 8.15. Wypełniona zakładka Sposób operacji rowkowania

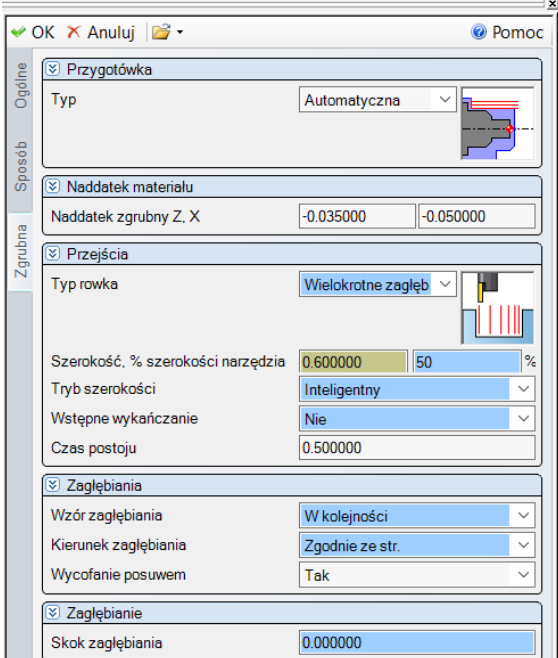

Rys. 8.16. Wypełniona zakładka Zgrubna operacji rowkowania Rys. 8.16. Wypełniona zakładka Zgrubna operacji rowkowania

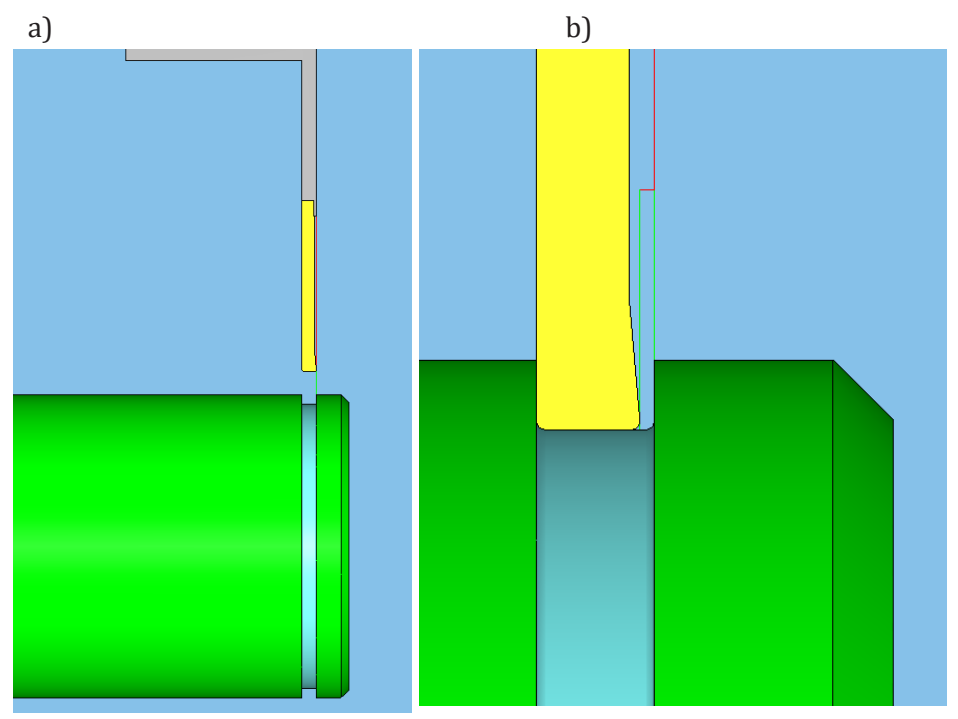

Rys. 8.17. Fragment zrzutu ekranu z symulacji wykonania rowka pod pierścień sprężynujący: a) po pierwszym zagłębieniu, b) podczas drugiego zagłębienia (obszar skrawania w powiększeniu)  $\frac{1}{2}$ shreżynujący: a) po nierwszym zagłebieniu b) podcząs drugiego zagłebienia (obszar  $\delta$ skrawania w powiekszeniu) podczas drugie

## **9. Literatura**

- 1. Sobolewski J. Z. (red.): *Techniki wytwarzania. Projektowanie procesów technologicznych.* Politechnika Warszawska. Warszawa 2012.
- 2. Stryczek R., Pytlak B.: *Elastyczne programowanie obrabiarek*. PWN. Warszawa 2011.
- 3. https://glowny-mechanik.pl/2016/05/31/nowe-oprogramowakami-esprit-2016/.
- 4. Habrat W*: Obsługa i programowanie obrabiarek CNC. Podręcznik operatora.* Wydawnictwo KaBe. Krosno 2015 r.
- 5. Kurmaz L.W., Kurmaz O.L.: *Podstawy konstruowania węzłów i części maszyn. Podręcznik konstruowania*. Politechnika Ś�więtokrzyska 2011.
- 6. � abicki D.: *Rodzaje oprogramowania do wspomagania procesów produkcyjnych*. Główny Mechanik, nr Lipiec–Sierpień 2017.
- 7. Czech-Dudek K.: *Zastosowanie systemów CAD/CAM w przygotowaniu produkcji.*  MECHANIK 7/2015. XIX Międzynarodowa Szkoła Komputerowego Wspomagania Projektowania, Wytwarzania i Eksploatacji.
- 8. Korcz A.: Komputerowe wspomaganie procesów wytwarzania CAM. Scientific Bulletin of Chełm. Section of Mathematics and Computer Science. No. 1/2009.
- 9. https://docplayer.pl/7878837-System-cad-cam-esprit.html.
- 10. Oprogramowanie CAD/CAM raport. Forum narzędziowe Oberon. Numer 06 (93) 2018.
- 11. Oprogramowanie CAD/CAM raport. Forum narzędziowe Oberon. Numer 06 (87) 2017.
- 12. Materiały video ze szkoleń prowadzonego przez przedstawicieli firmy Abplanalp Sp. z o.o.
- 13. Feld M.: *Podstawy projektowania procesów technologicznych typowych części maszyn.* WNT. Warszawa 2015.
- 14. Jarosław Pietrzak: *CAM do programowania tokarko-frezarek.* Esprit Cam Center. http://www.espritcam.pl/pliki/esprit-ostatni.pdf.
- 15. http://www.abplanalp.pl/oprogramowanie-cad-cam-dla-obrabiarek.html.
- 16. http://www.abplanalp.pl/cad-cam/moduly-tokarskie/60-solidturn-traditional html
- 17. Oferta sprzedaży systemu CAD/CAM Esprit od firmy Abplanalp Consulting Sp. z o.o. - 25.04.2017 r.
- 18. Pomoc programu Esprit.
- 19. https://darmet.com.pl/pl/informacje-techniczne-darmet.html.
- 20. *Katalog narzędzi PM, HSS, HSS–E* ze strony www.dolfamex.com.
- 21. https://www.sandvik.coromant.com/pl-pl/products/pages/toolguide.aspx.